para Vos! **¡Más**

# **Web Empresas FIC 24hs.**

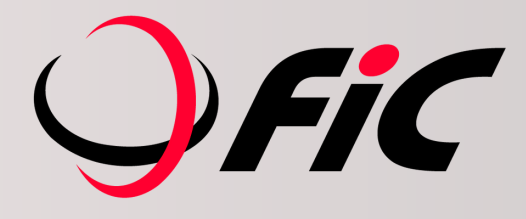

### **Cómo aceder al Home Banking**  $\mathbf{1}$ **transaccional**

Acérquese a cualquiera de las oficinas de Fic para completar la solicitud de acceso al Home Banking, con el que podrá realizar operaciones en la web Fic 24Hs.

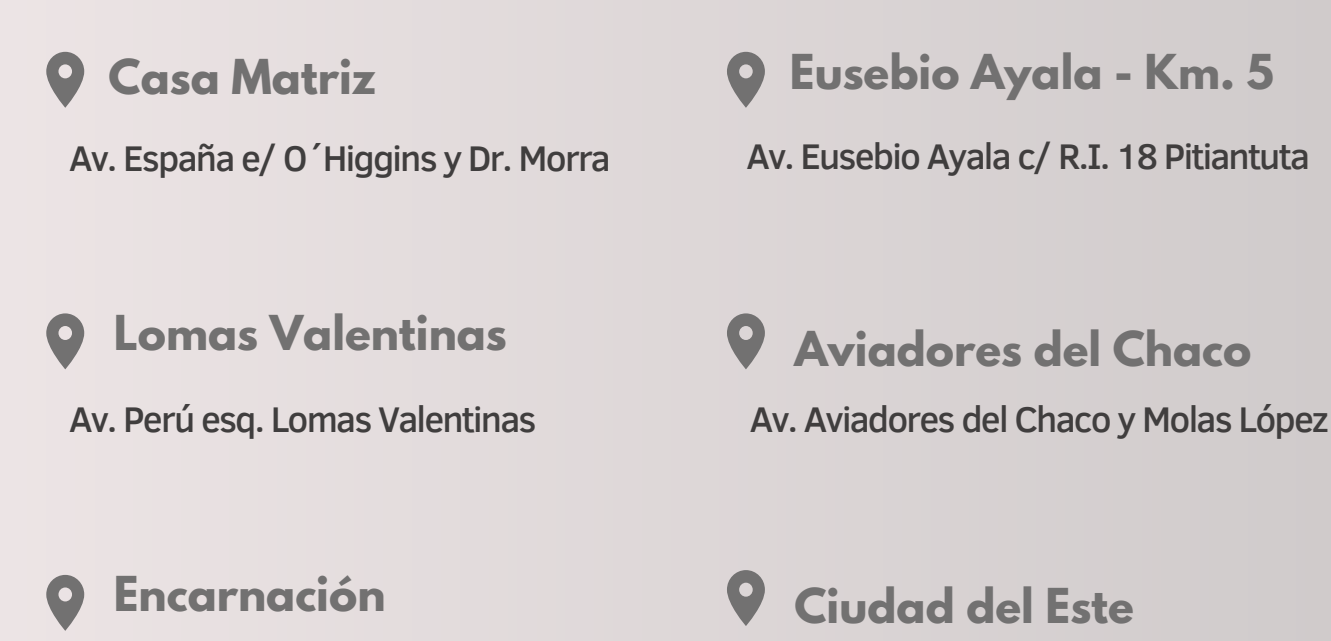

Av. San Roque González de Santacruz esq.Av.Moisés Bertoni

Av. Monseñor Rodríguez c/ Av. Itaipú Oeste Km. 3

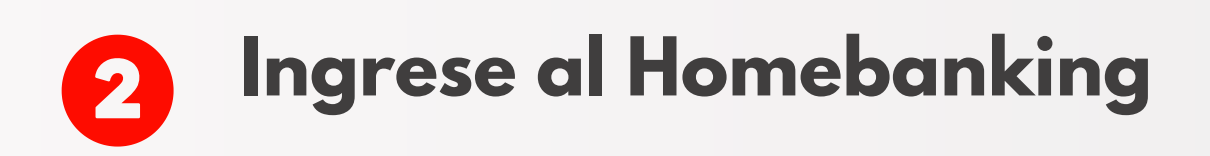

Una vez asignados usuario y contraseña, acceda a la web Fic 24Hs. en www.fic.com.py e ingrese al ícono en la parte superior derecha.

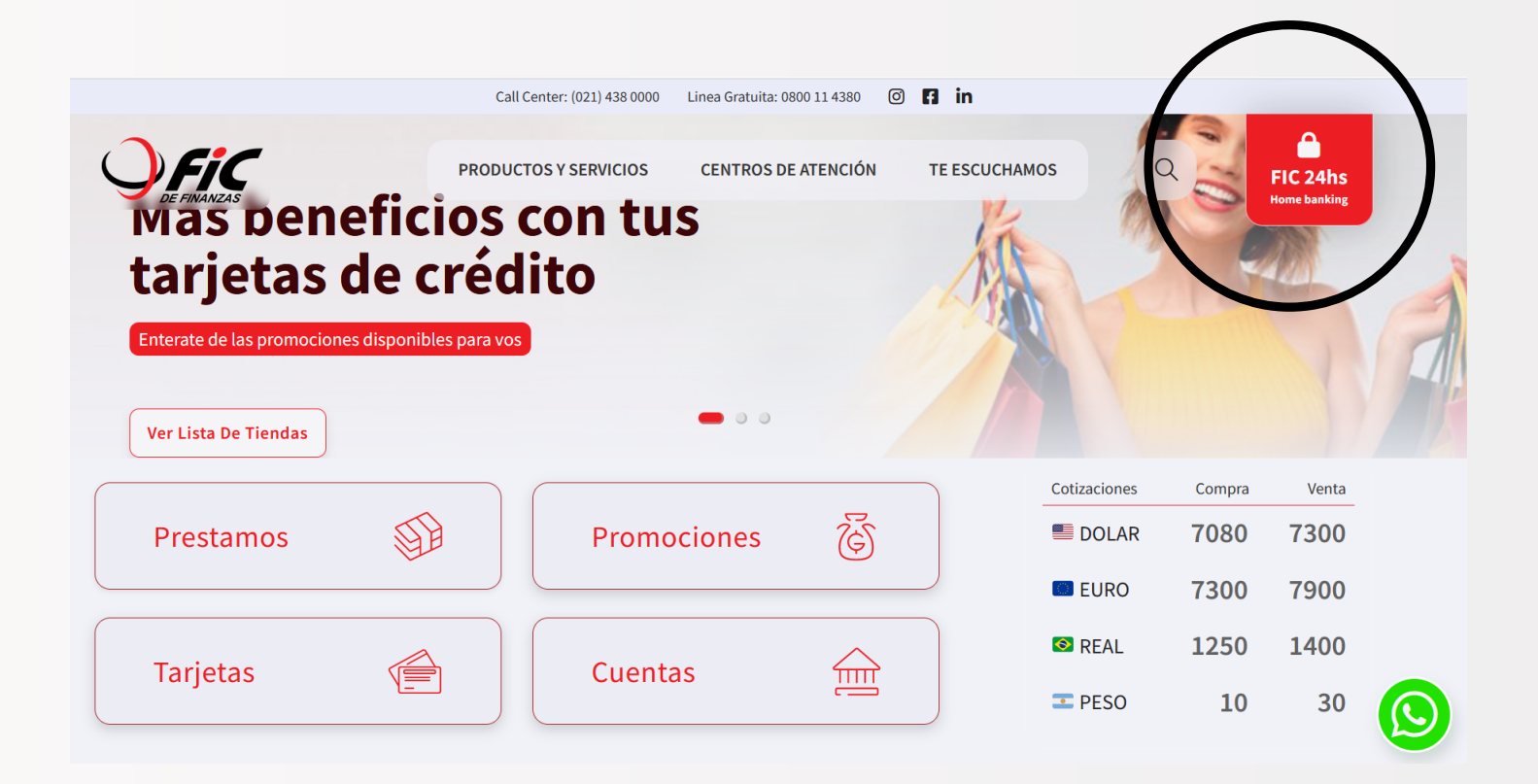

Una vez ingresado seleccione el tipo de acceso: *EMPRESA.*

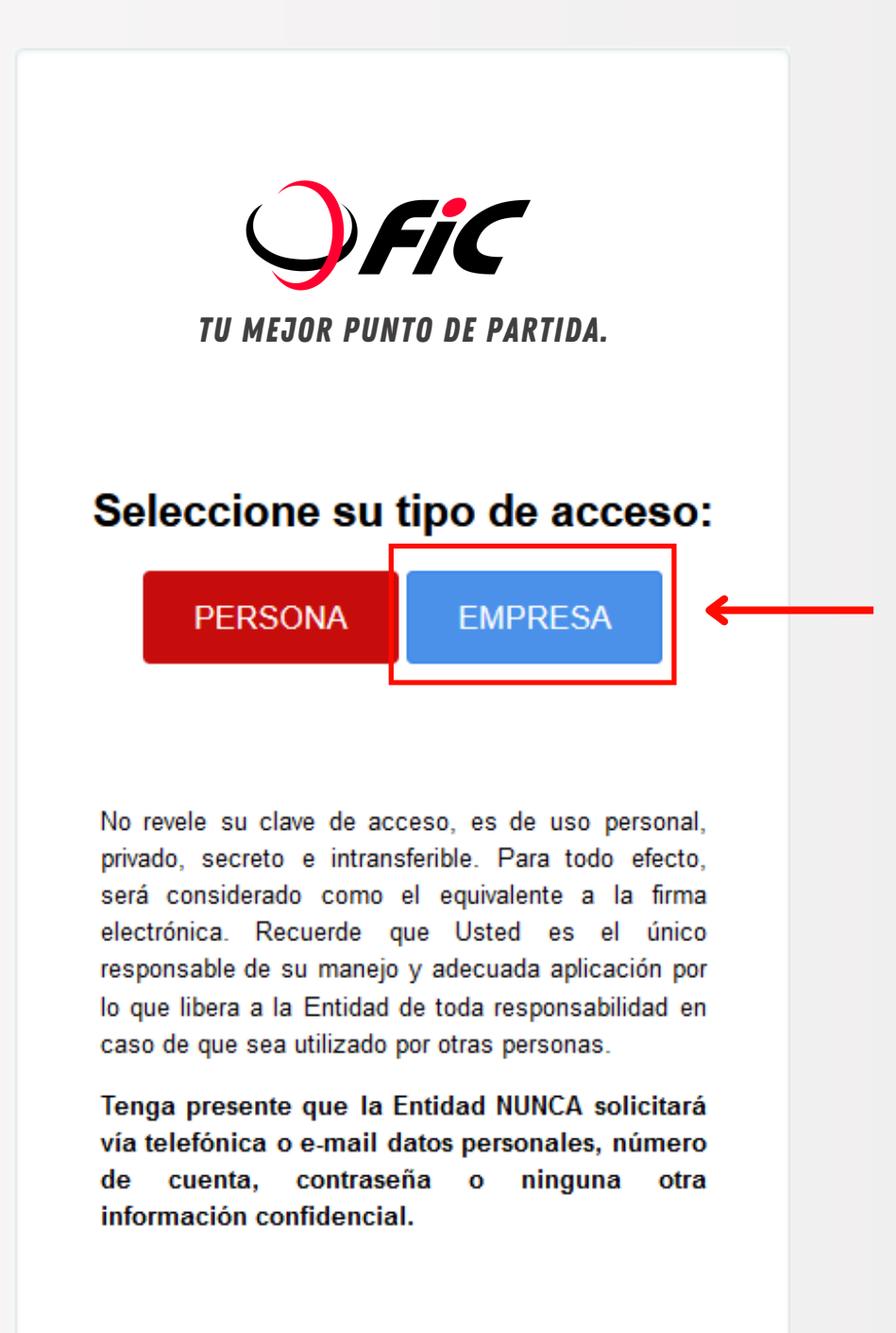

Al acceder se desplegarán los campos que deberán completarse en DATOS DE ACCESO.

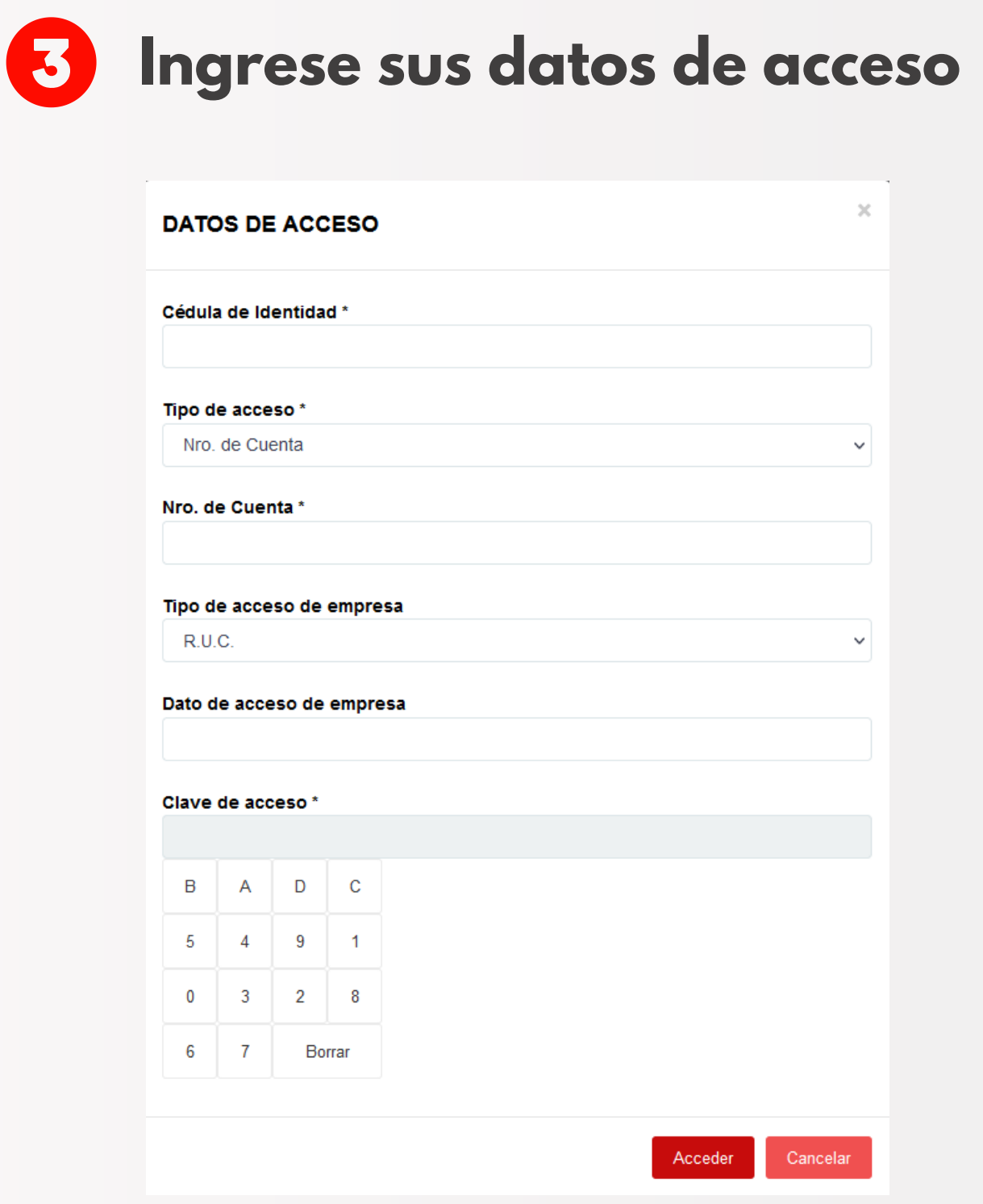

La información que se debe ingresar en los 3 primeros campos de DATOS DE ACCESO deben ser los datos de la persona que accede al Home Banking:

- Cédula de identidad Del usuario que accede
- Tipo de acceso Se debe seleccionar Nro. de Cliente del usuario que accede.
- Nro. de cuenta Se debe completar el Nro. de Cliente del usuario que accede.

### *¿De donde puede conseguir los datos?*

Estos datos figuran en el recibo del pin home banking que es entregado al usuario. También puede solicitarlo con el Call Center o su Ejecutivo Comercial.

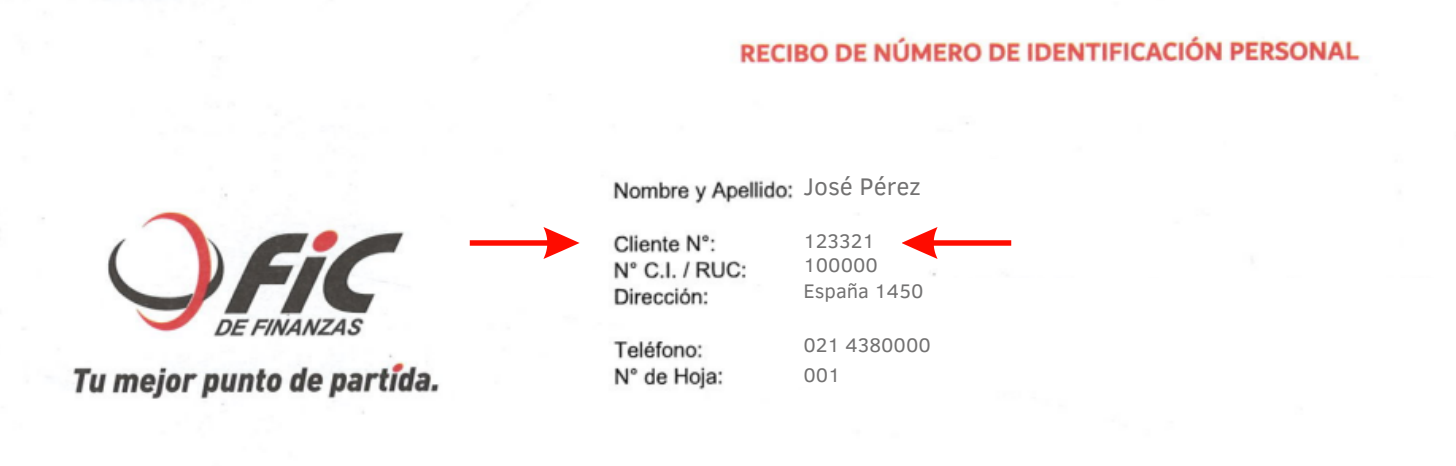

*Cédula de identidad\*:* El usuario debe ingresar su número de cédula de identidad.

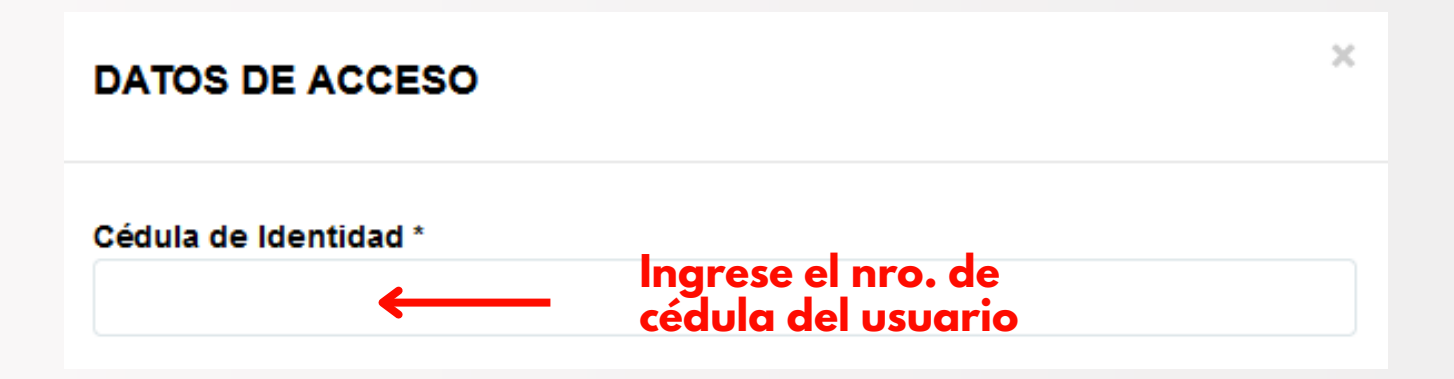

*Tipo de acceso\*: Se despliegan las opciones de:* Nro. de Cuenta, Nro. de Tarjeta o Nro. de Cliente. Seleccione la opción Nro. de Cliente.

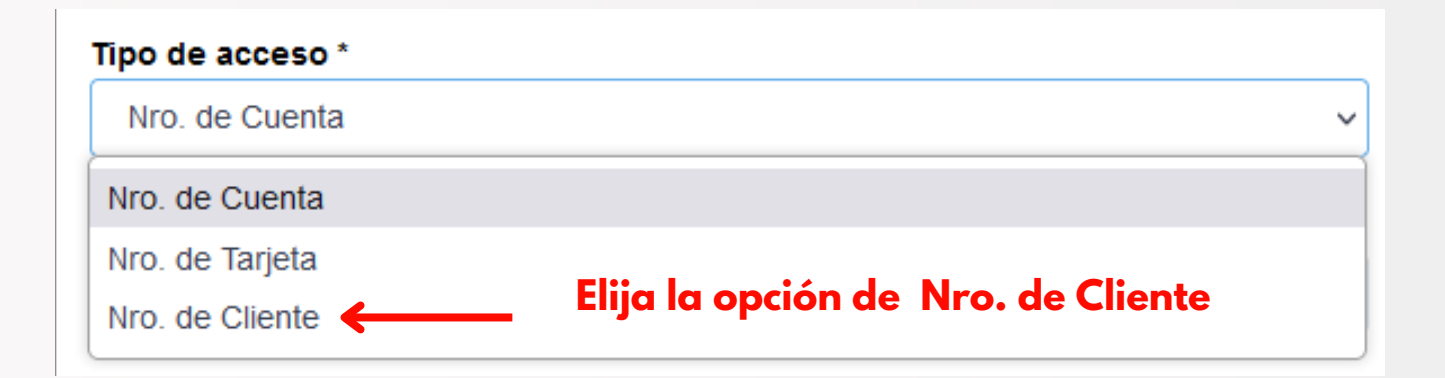

Una vez seleccionado debe ingresar los datos correspondientes.

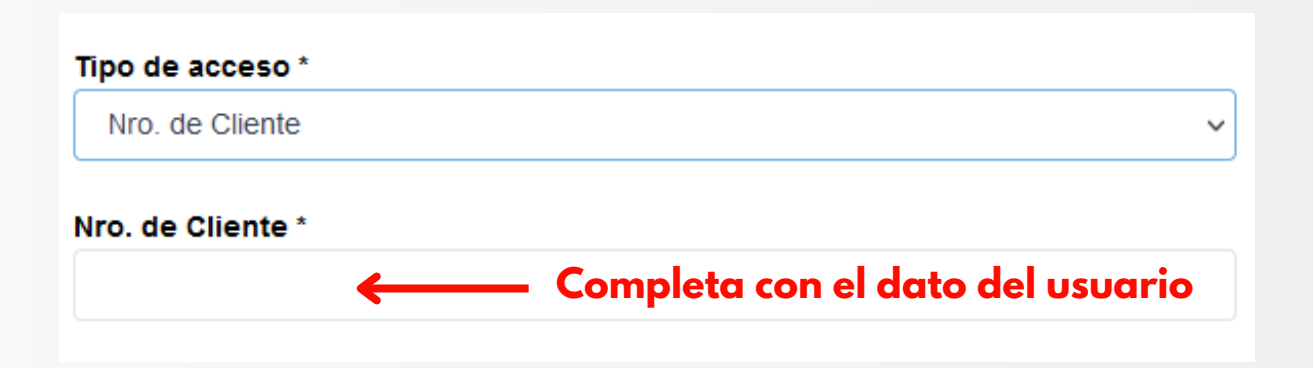

*Tipo de acceso de empresa\**: *Se desplegarán las opciones entre:* Nro. de Cliente o RUC.

Seleccione RUC e ingrese los datos correspondientes.

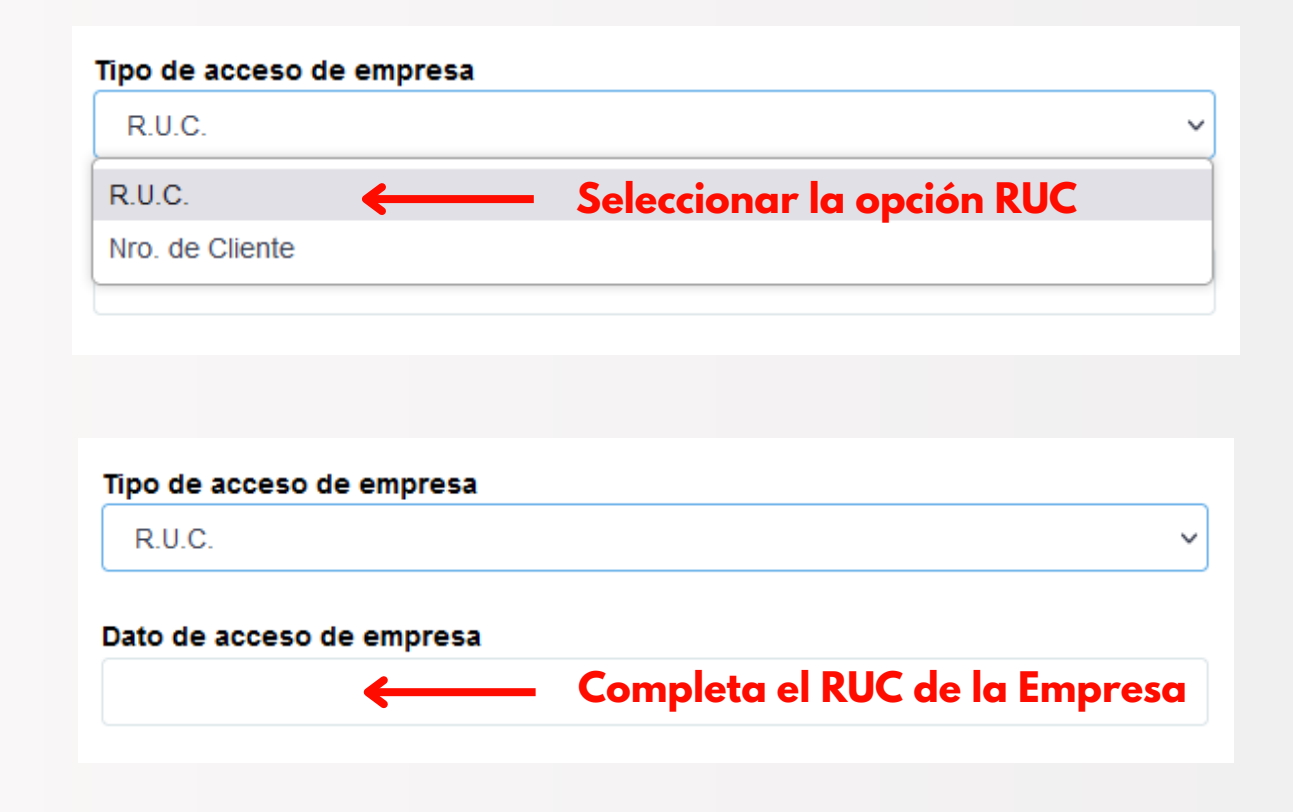

### *Clave de acceso\*:* Se debe utilizar el teclado en pantalla.

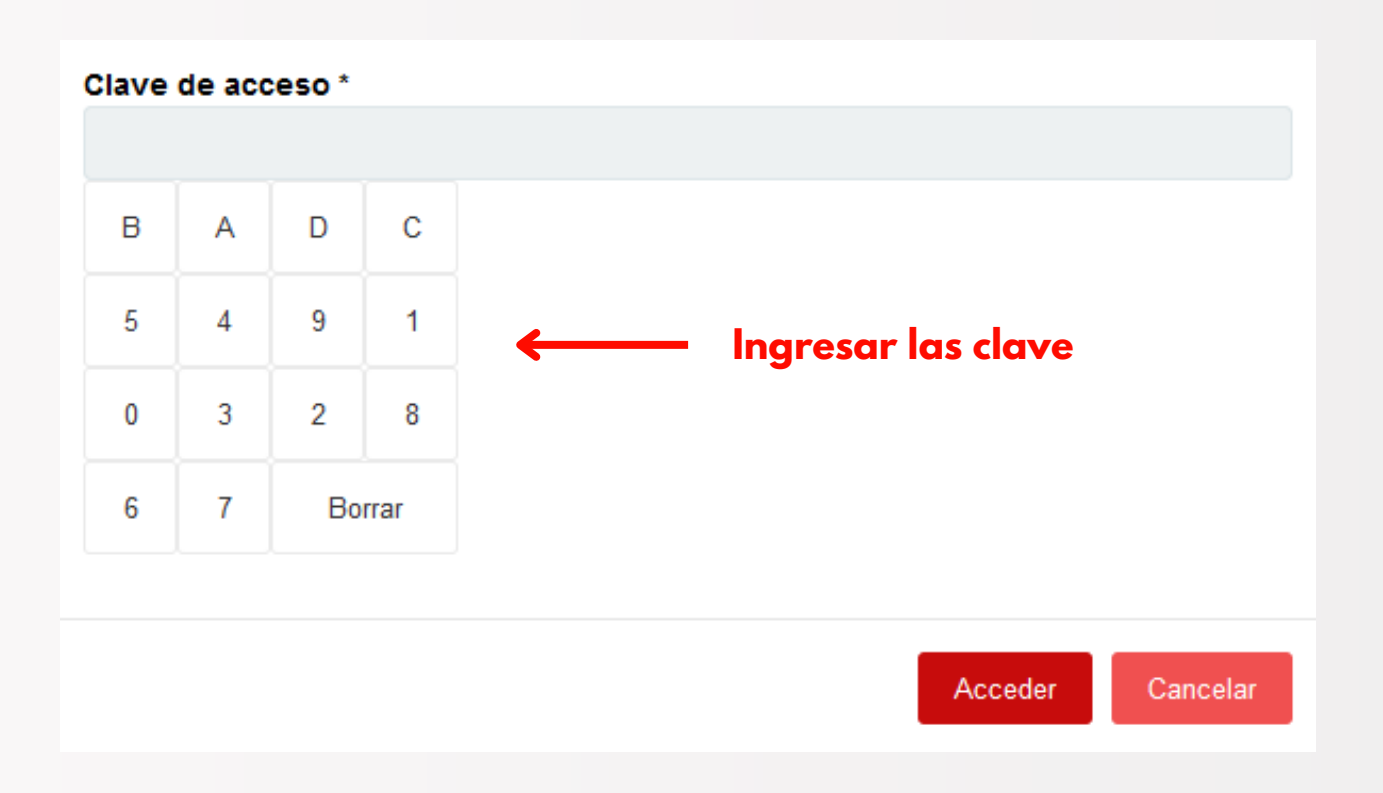

Al ingresar por primera vez se accede con la "Clave temporal" la cual se debe modificar por una clave alfanumérica y debe tener al menos 6 caracteres que no deben ser repetidos, tampoco correlativos o consecutivos.

### *¡Listo! Ahor*a podrá realizar sus operaciones desde el Home Banking Fic 24Hs.

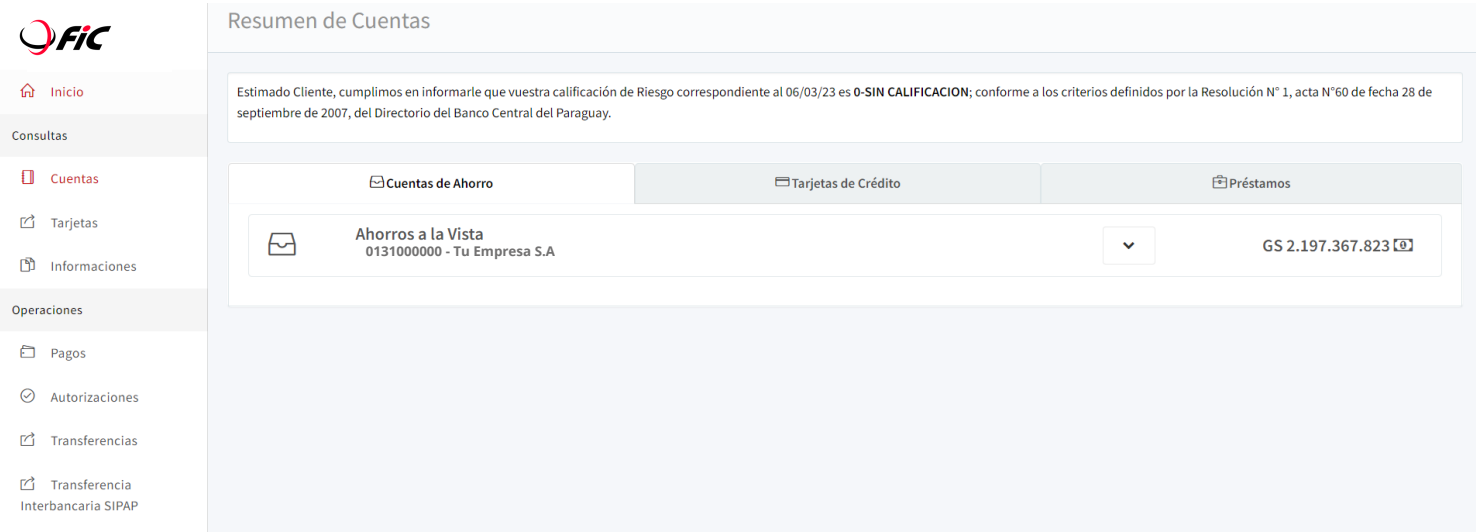

Recuerde que debe solicitar el hard token para el proceso de sus transacciones según los niveles de autorizantes que tenga o designe la Empresa.

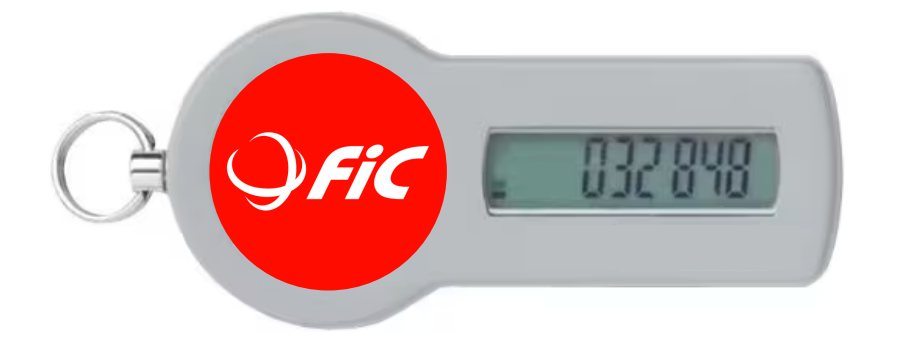

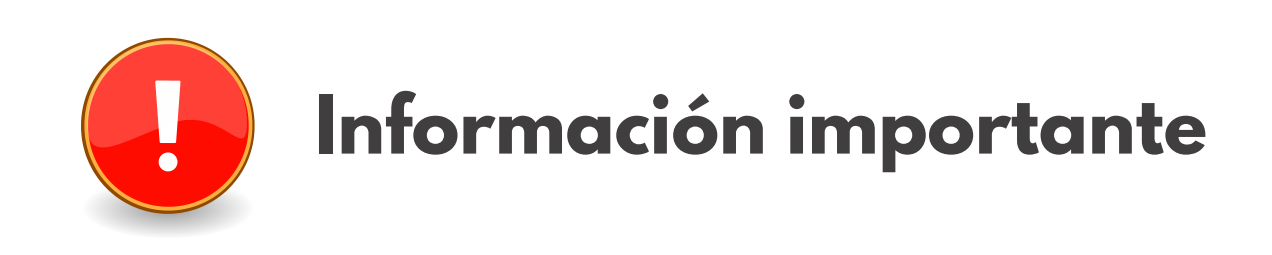

### *Acceso a funcionalidades de la Web Empresa Fic 24 Hs.* 1.

Cada Empresa al recibir el acceso al Home Banking transaccional, tendrá disponible por default a:

- Con*sultas de cuentas*
- *Pagos de préstamos y tarjetas*
- *Transferencias entre cuentas Fic y a otras entidades*.

Para acceder a los demás servicios: Pago de Salarios y Pago a Proveedores, la Empresa debe solicitar a la Financiera la habilitación de las mismas.

### 2. *Roles de los Usuarios*

Cada Empresa debe solicitar el rol que desee para cada usuario ya que existen diferentes roles:

- Usuario *REGISTRA*: Posee el rol para la carga de operaciones.
- Usuario *AUTORIZA*: Posee el rol para autorizar las operaciones cargadas.
- Usuario *COMPLETO*: Posee los roles de carga y autorización de operaciones (dependiendo de la estructura o solicitud de la Empresa.

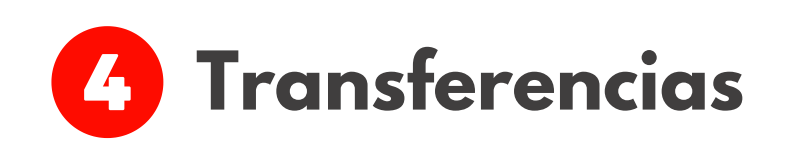

Usted podrá realizar transferencias entre cuentas Fic y a cuentas en otras entidades.

### **Transferencias entre cuentas Fic**

Ingrese a *Operaciones*, elija *Transferencias* y seleccione *Cuentas FIC*.

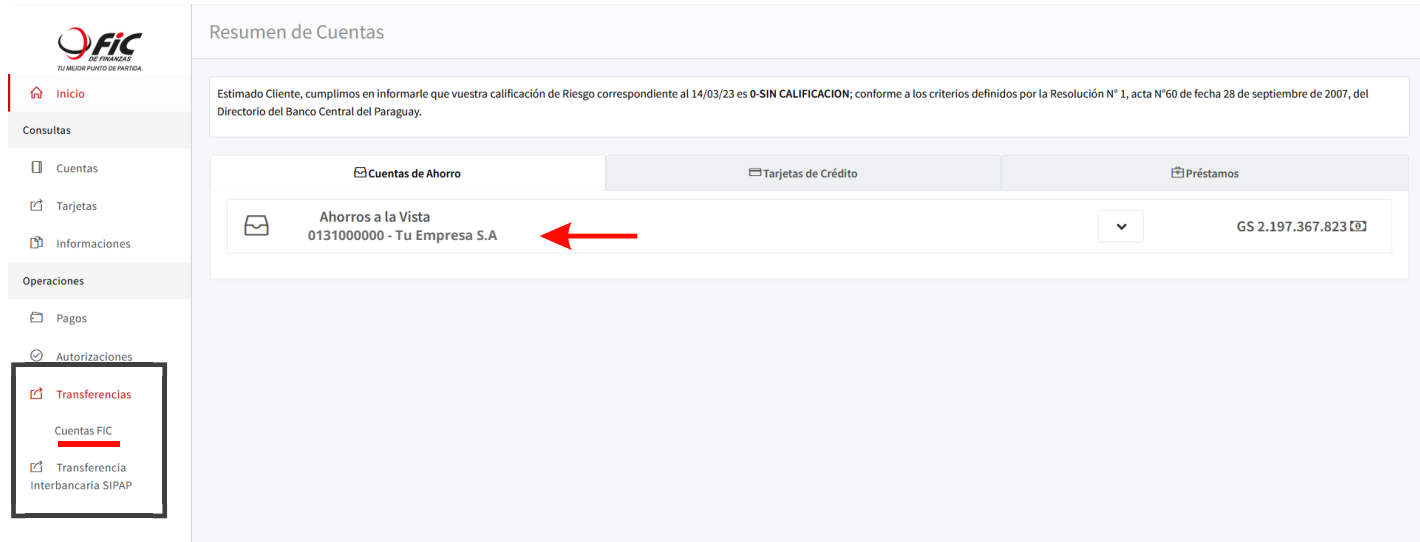

El usuario con perfil de *REGISTRA* carga la operación. Indica la Cuenta origen. Elige la *Cuenta Débito* y selecciona *Siguiente* para continuar.

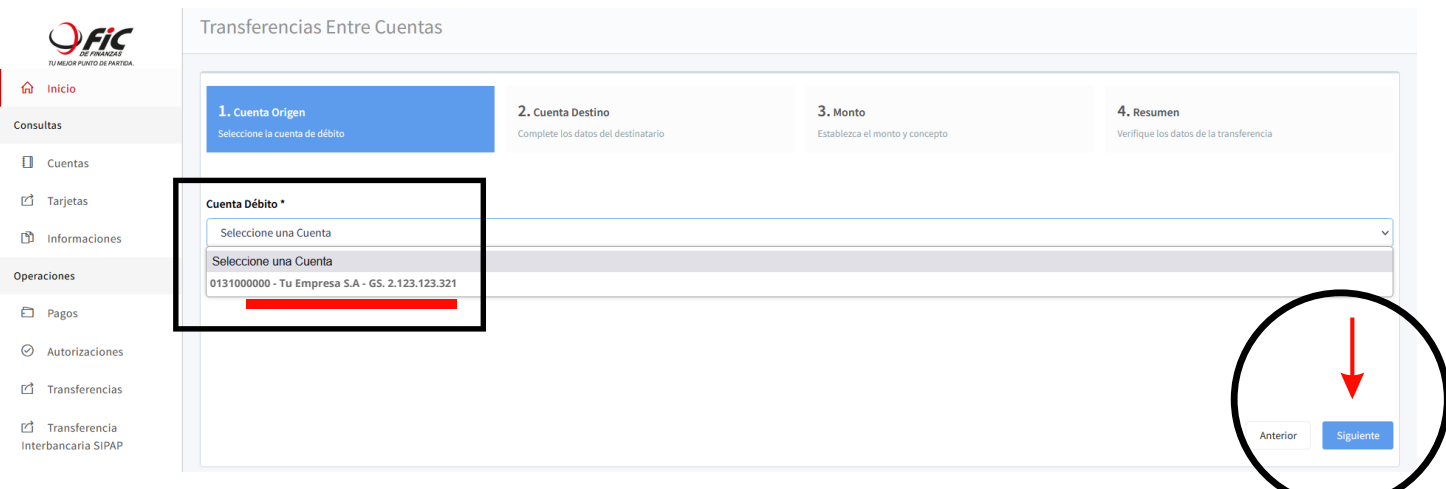

Selecciona si corresponde a otro titular e indica los datos:

- Número de cuenta de crédito.
- Tipo de documento.
- Completa el campo de Nro. de documento.

Una vez llenados los campos, selecciona *Siguiente*.

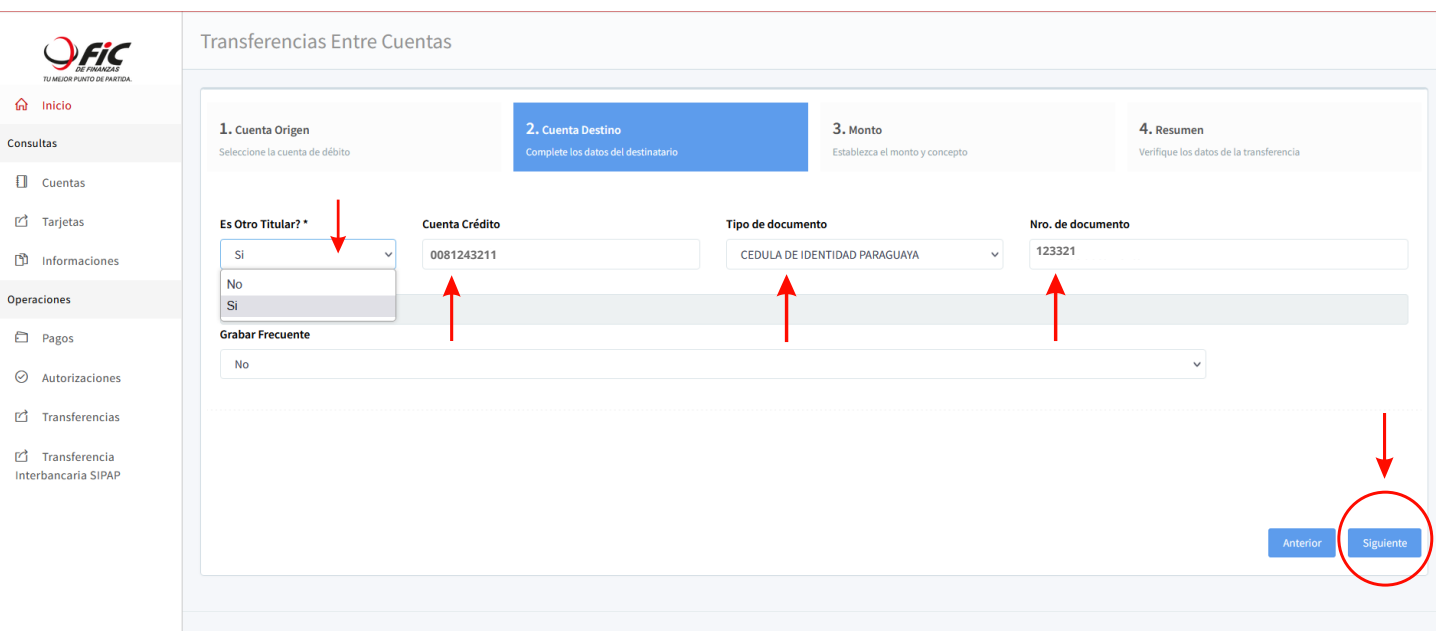

Cuenta con la opción de registrar al beneficiario como frecuente.

*Grabar Frecuente.* Si selecciona *Si* en próximas ocasiones no tendrá que completar todos los datos de este contacto, ya que el sistema guardará la información para futuras operaciones.

En caso que registre con *No*, el mismo no se registrará en el sistema.

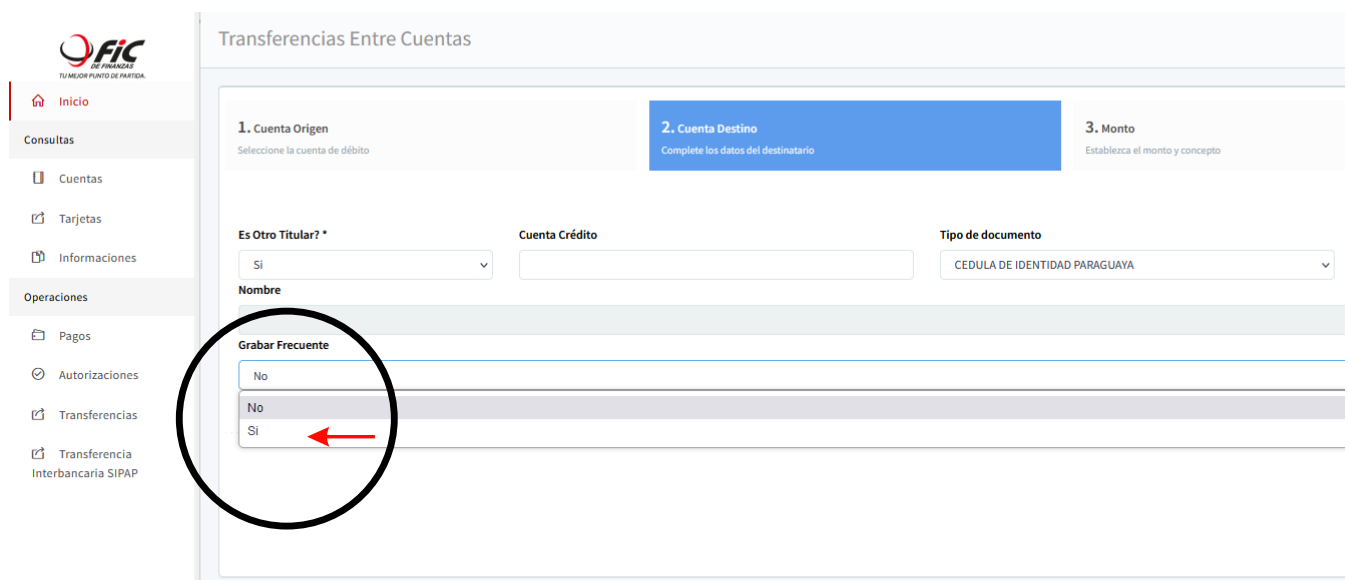

Una vez que pasa a la siguiente pantalla, debe completar:

- El importe.
- · El concepto.

Y continúa con el botón *Siguiente.*

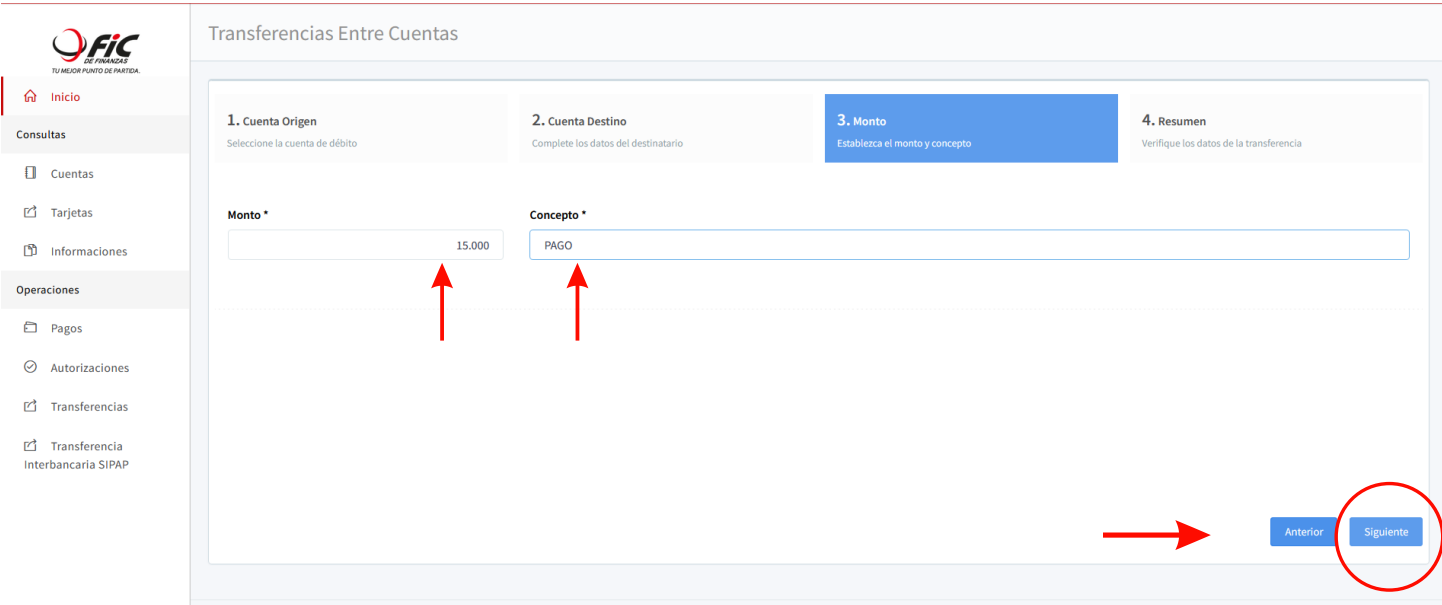

Controla los datos (Nro. de cuenta, nombre y monto) y selecciona el botón de *Verificar.*

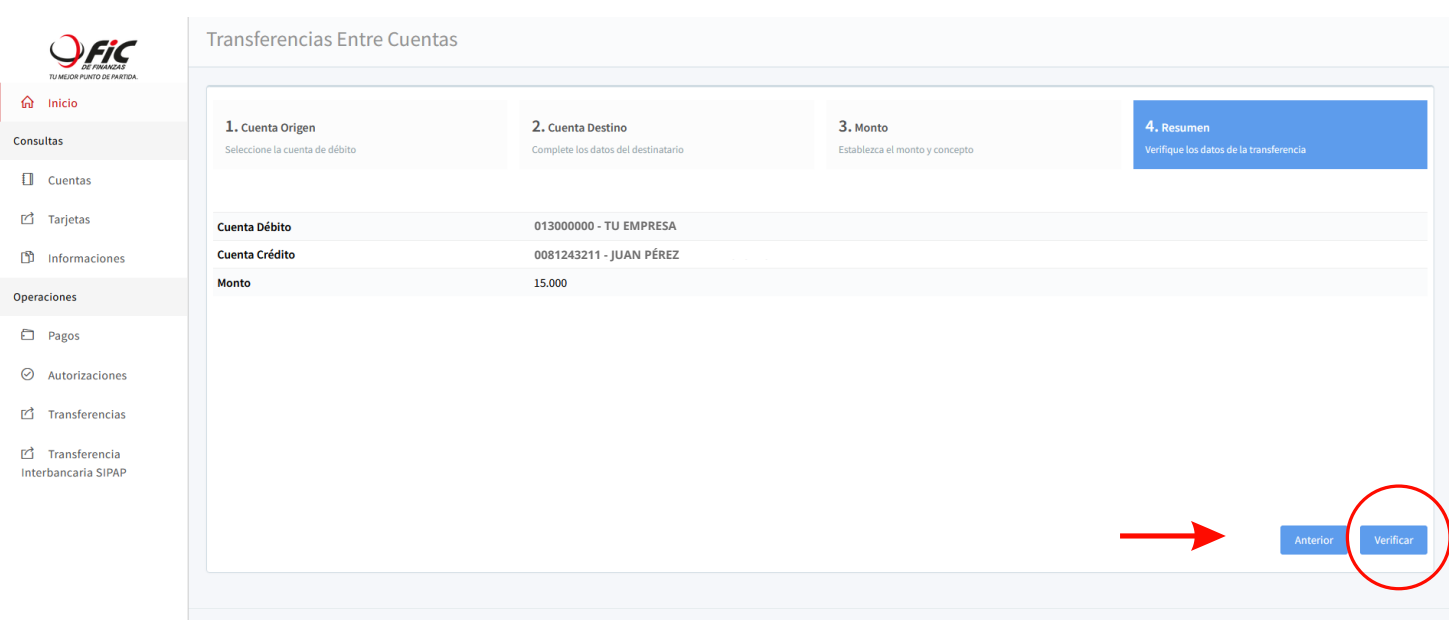

En la siguiente pantalla le indicará que la transferencia fue registrada exitosamente.

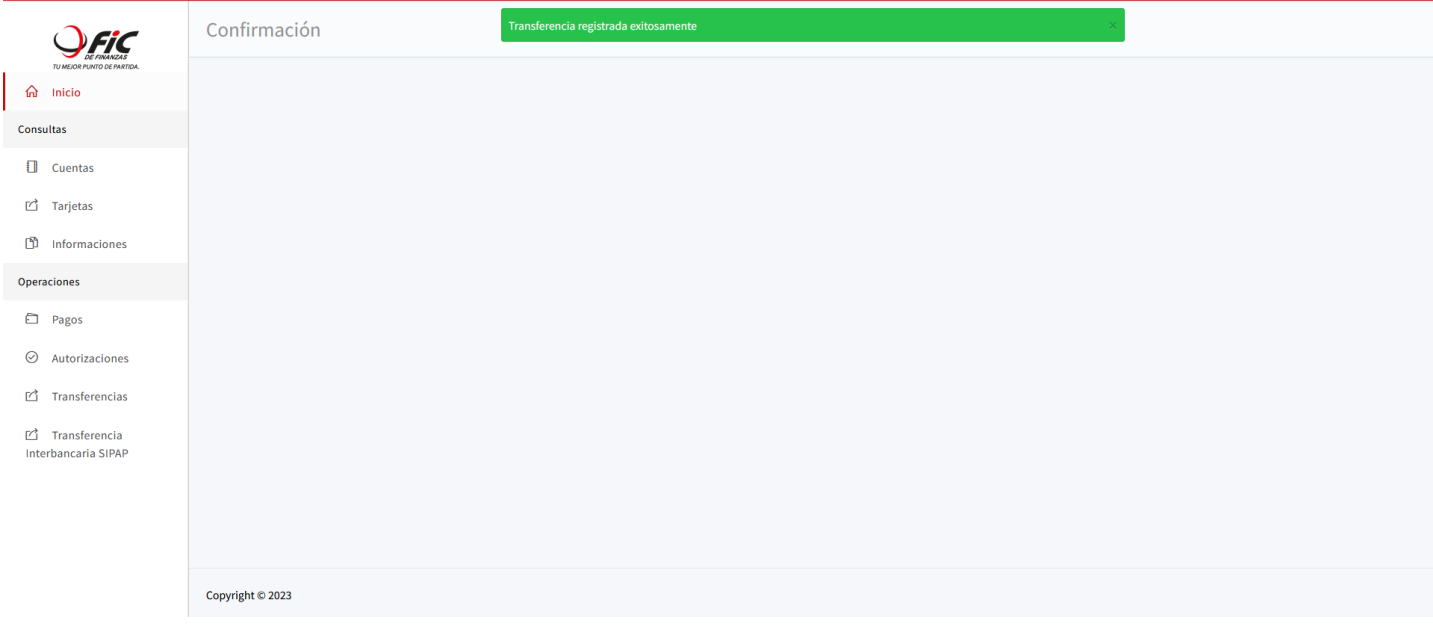

Una vez finalizada la carga del usuario *REGISTRA*, el usuario con el perfil *AUTORIZA* debe realizar la verificación de la operación y realizar el proceso de autorización correspondiente.

### **Transferencias Sipap**

Para realizar transferencias a otras entidades financieras siga los pasos:

- Ingrese a *Operaciones*
- Elija *Transferencias*
- Seleccione *Transferencia Interbancaria SIPAP*

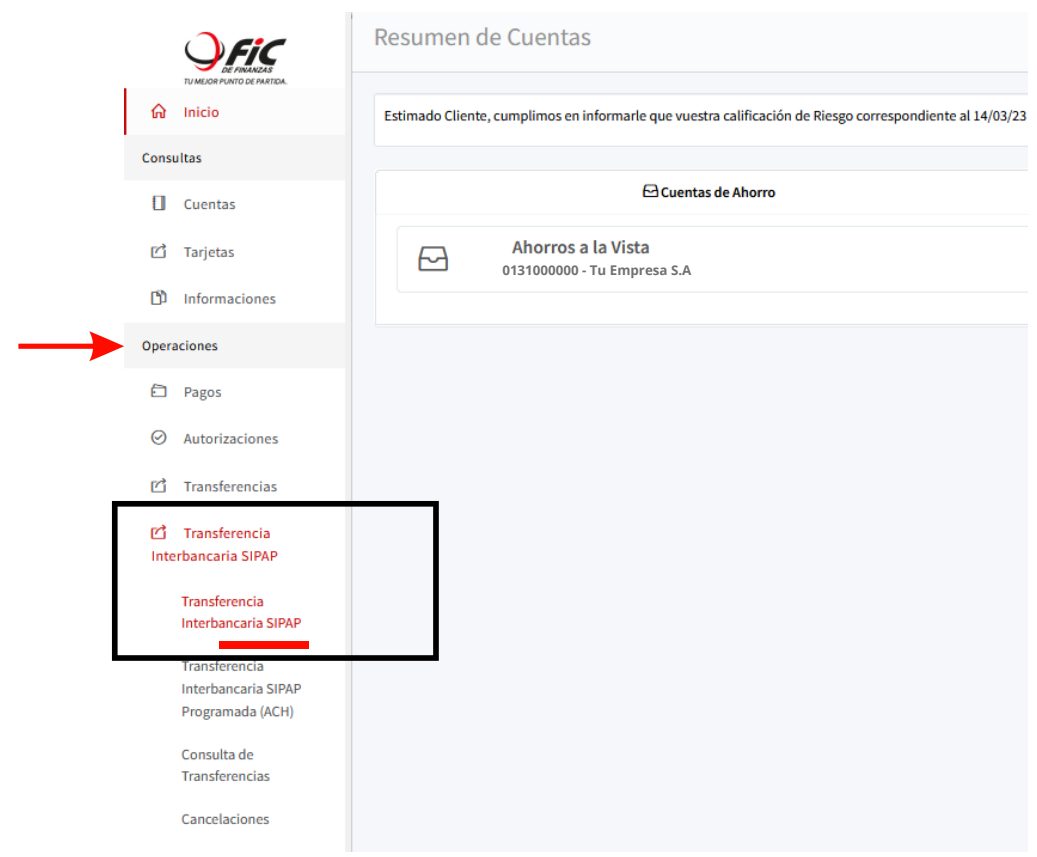

El usuario con perfil de *REGISTRA* carga la operación. Indica la Cuenta origen. Elige la *Cuenta Débito* y selecciona *Siguiente* para continuar.

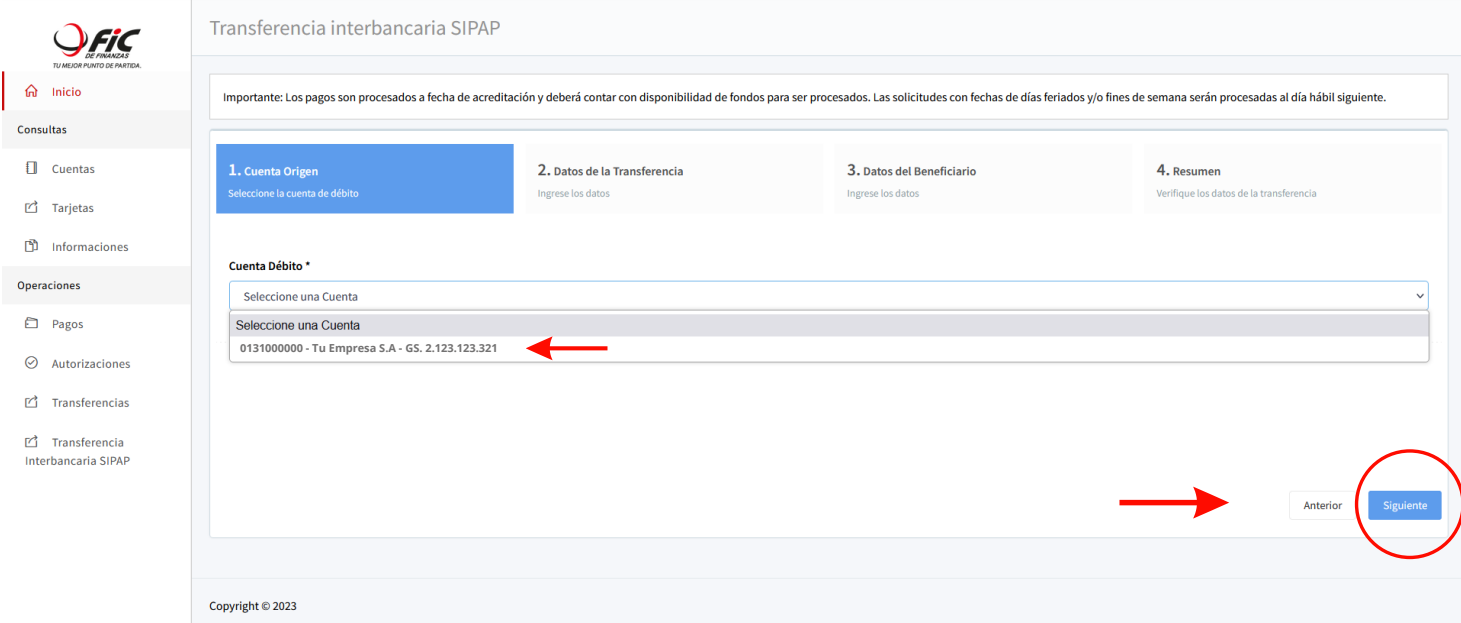

### Continúa en siguiente pantalla en la cual debe completar los *Datos de la transferencia.*

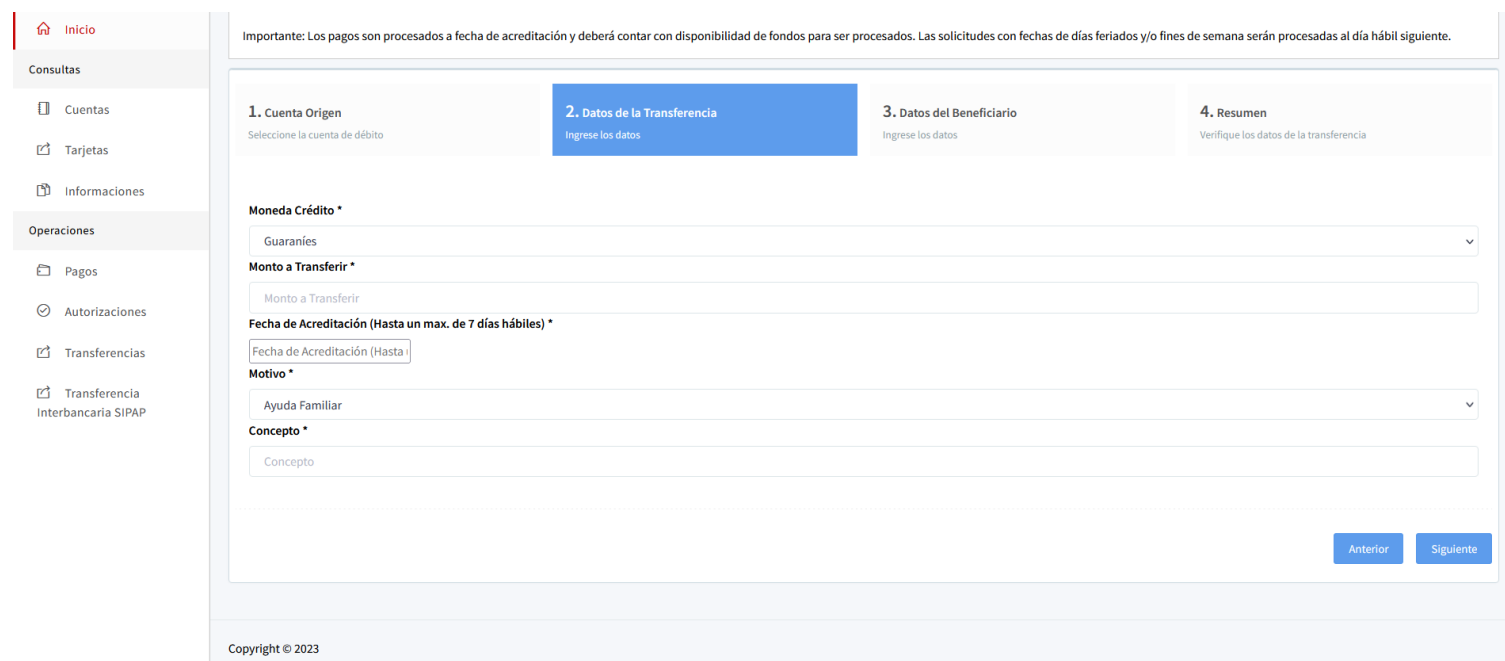

Ingresa los datos:

*Moneda Crédito*

Selecciona el tipo de moneda: Guaraníes/Dólares.

*Monto a Transferir*

Ingresa el importe de transferencia en números.

F*echa de Acreditación*

Se puede programar hasta un máximo de 7 días hábiles.

*Motivo*

Indica el propósito de su transferencia.

*Concepto*

Ingresa el concepto de su transacción (ejemplo: Donación 2023)

Una vez llenados los campos selecciona *Siguiente* para continuar.

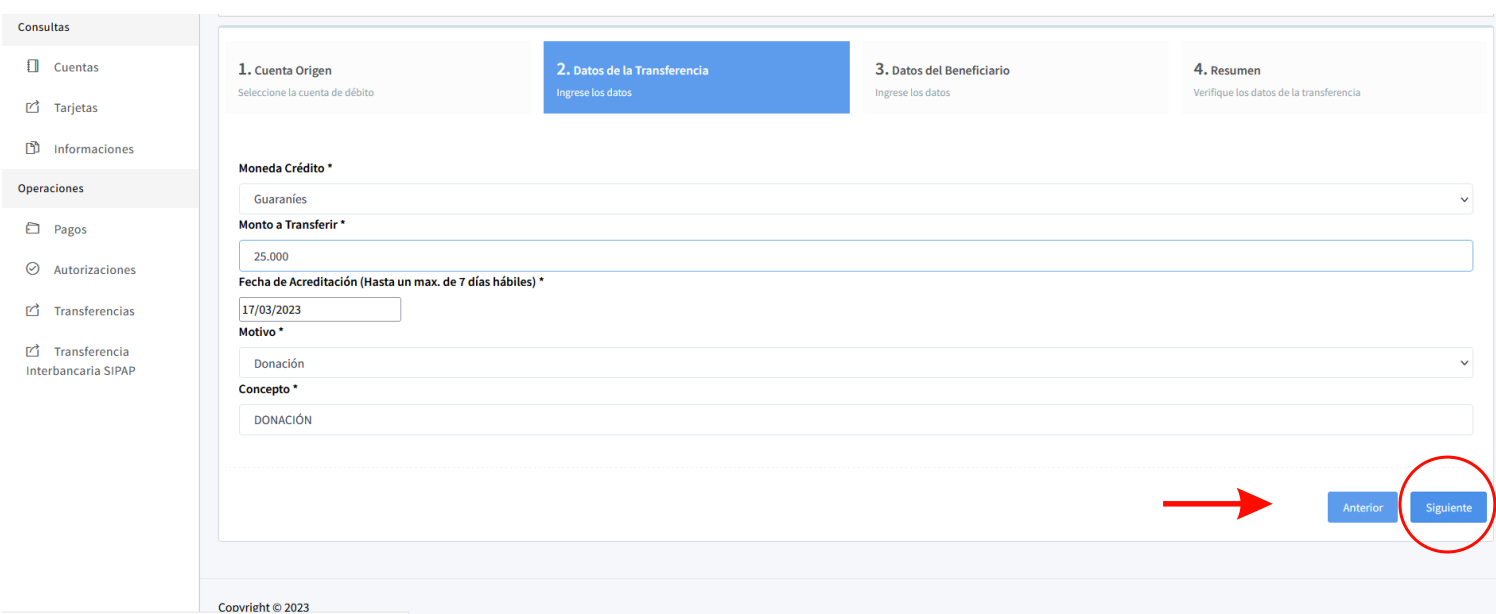

En la siguiente pantalla indica los Datos del Beneficiario.

Completa la información:

- Entidad Financiera
- Nro. de Cuenta
- Nombre
- Dirección (este campo no es obligatorio)
- Tipo de Documento
- Nro. de Documento (ingresa el número)

Una vez llenados los campos selecciona *Siguiente* para continuar.

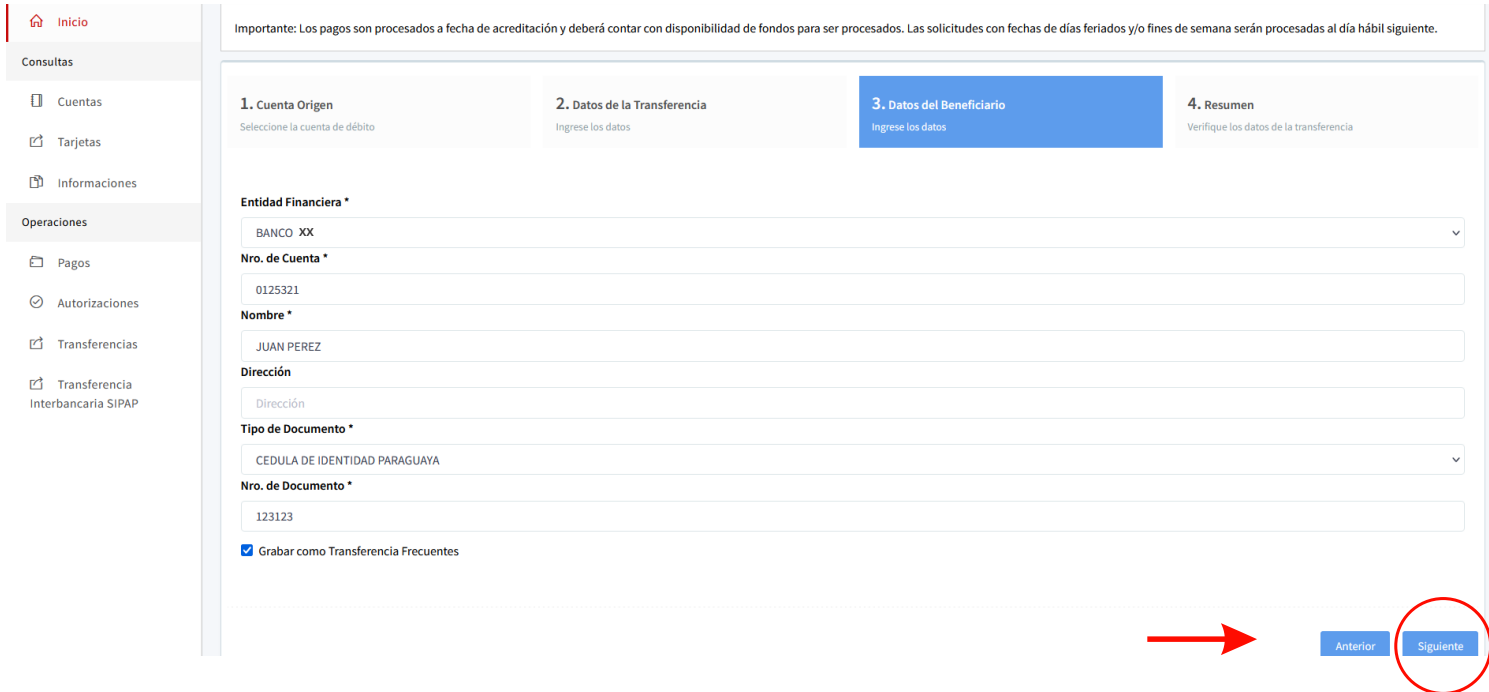

Cuenta con la opción de registrar al beneficiario como frecuente.

*Grabar como Transferencia Frecuente.*

Se debe tildar para que en las próximas ocasiones todos los datos de este contacto queden registrados en el sistema para futuras operaciones.

En caso que no desee registrarlo, no se tilda el cuadro.

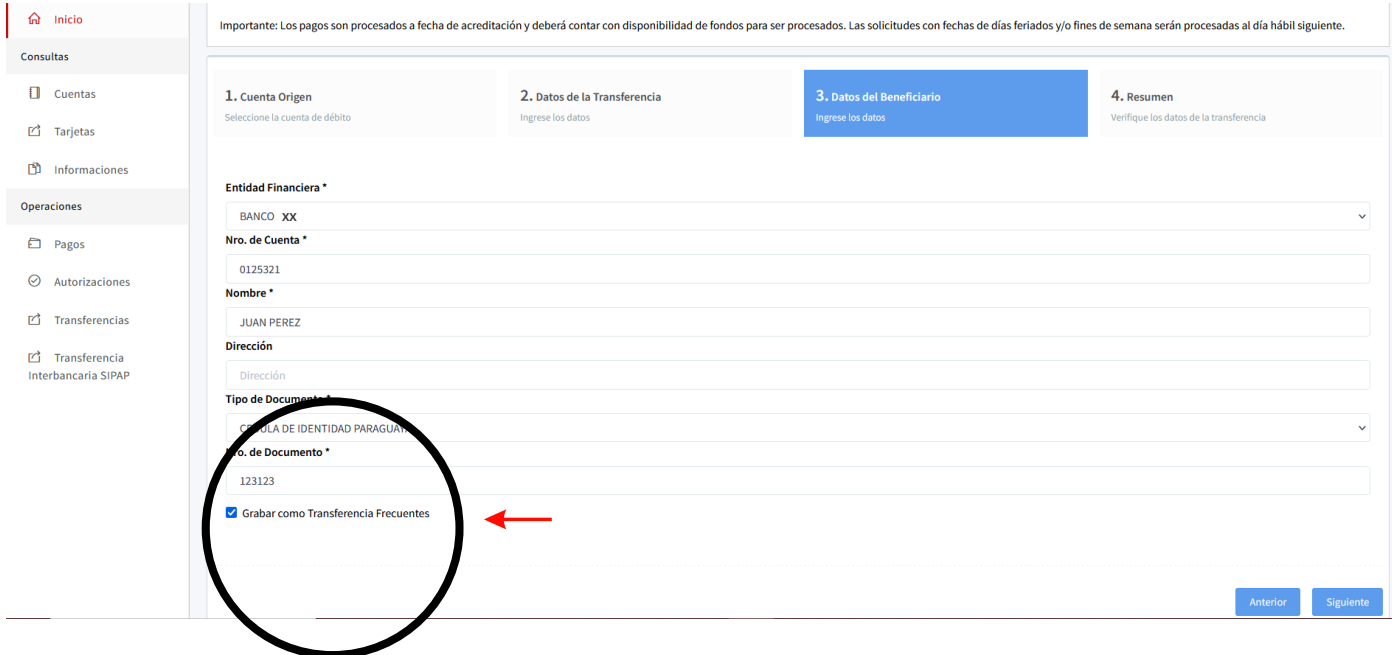

En la siguiente pantalla usted podrá verificar los datos.

Si los datos no son correctos, tiene la opción de seleccionar **Anterior** para volver y modificar los datos.

Si la carga está correcta, debe seleccionar verificar para finalizar su operación.

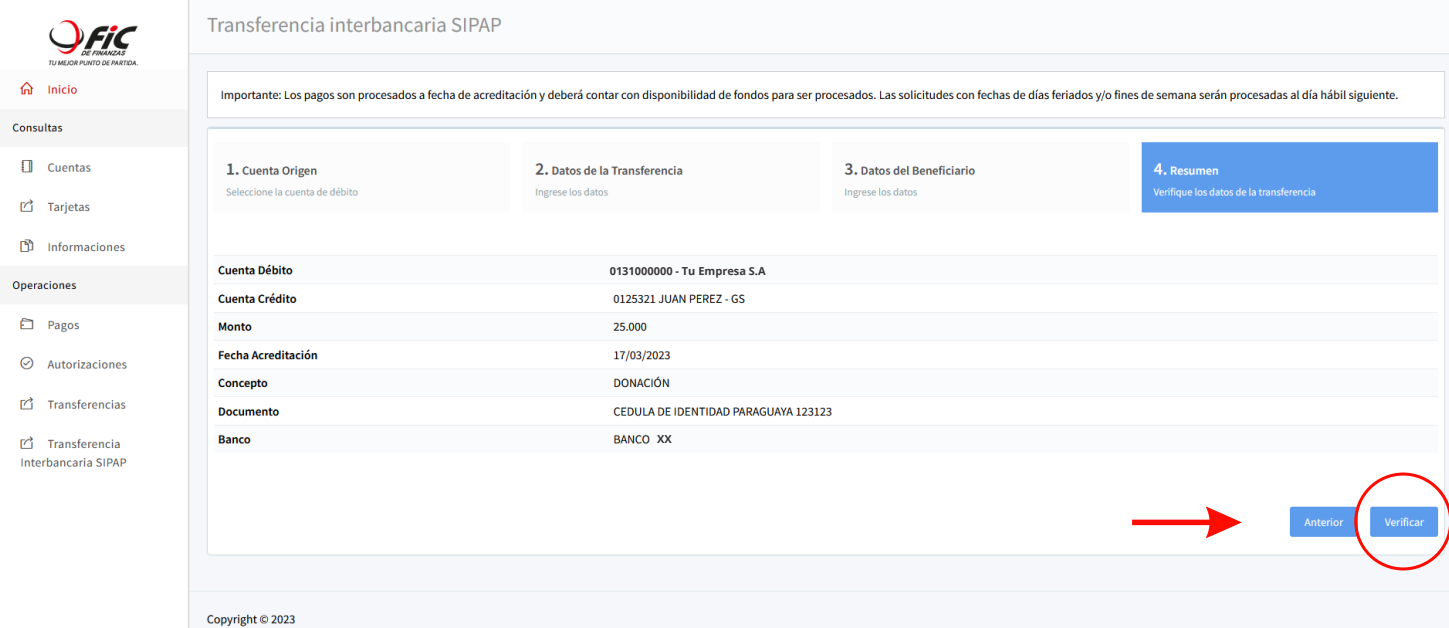

En la siguiente pantalla le indicará que la transferencia fue registrada exitosamente. El usuario con el perfil *AUTORIZA* debe realizar la verificación de la operación y realizar el proceso de autorización correspondiente.

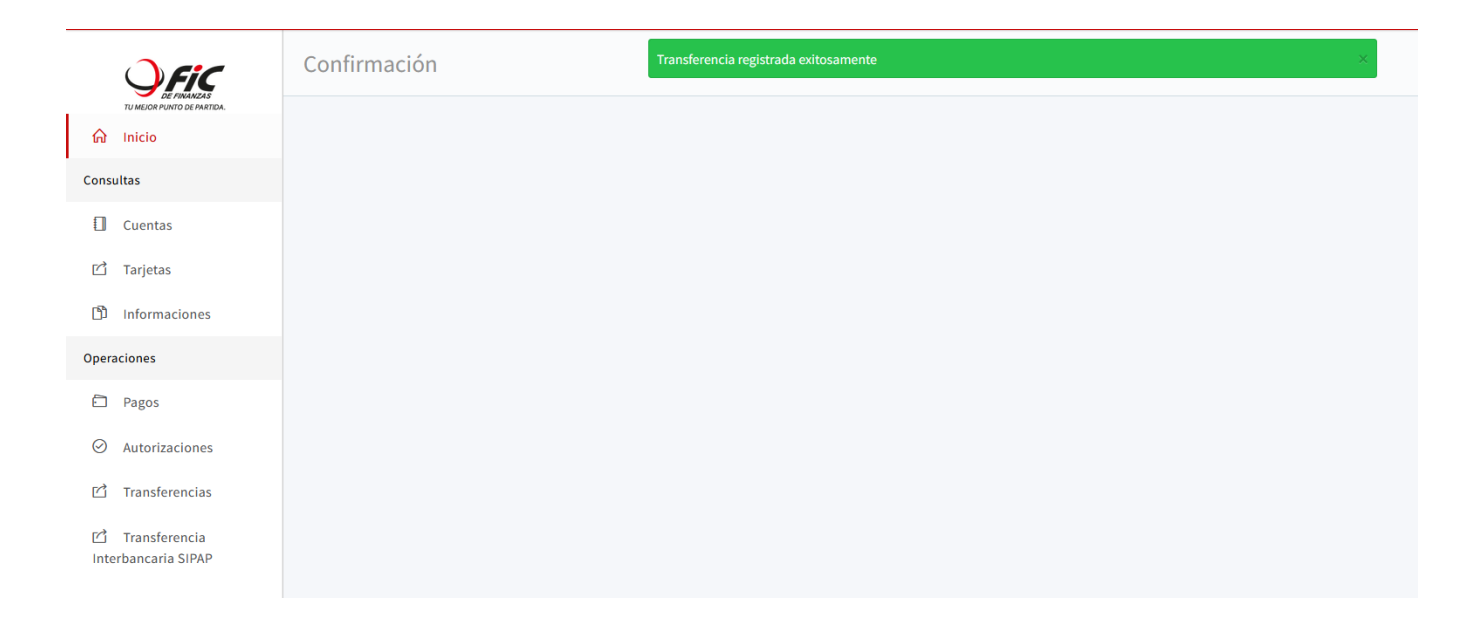

## **Pago a Proveedores**

Se debe ingresar a la pantalla principal y en la sección de *Operaciones*; se despliega el ítem de *Pagos*, seleccionando el tipo *Proveedores*

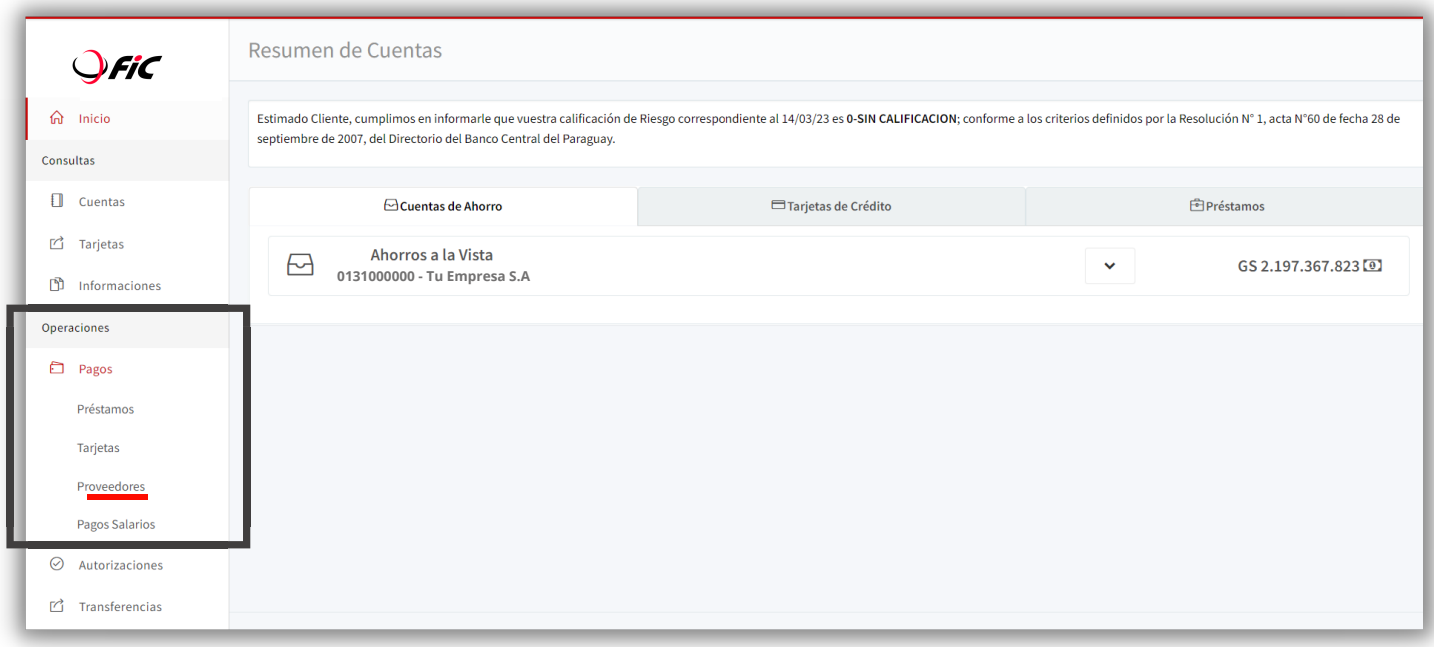

Completa la información requerida:

- Cuenta Débito  $\bullet$
- Fecha de Pago
- Tipo de Pago
- Cantidad de Registros
- Selecciona el archivo con los datos del crédito para cargar.

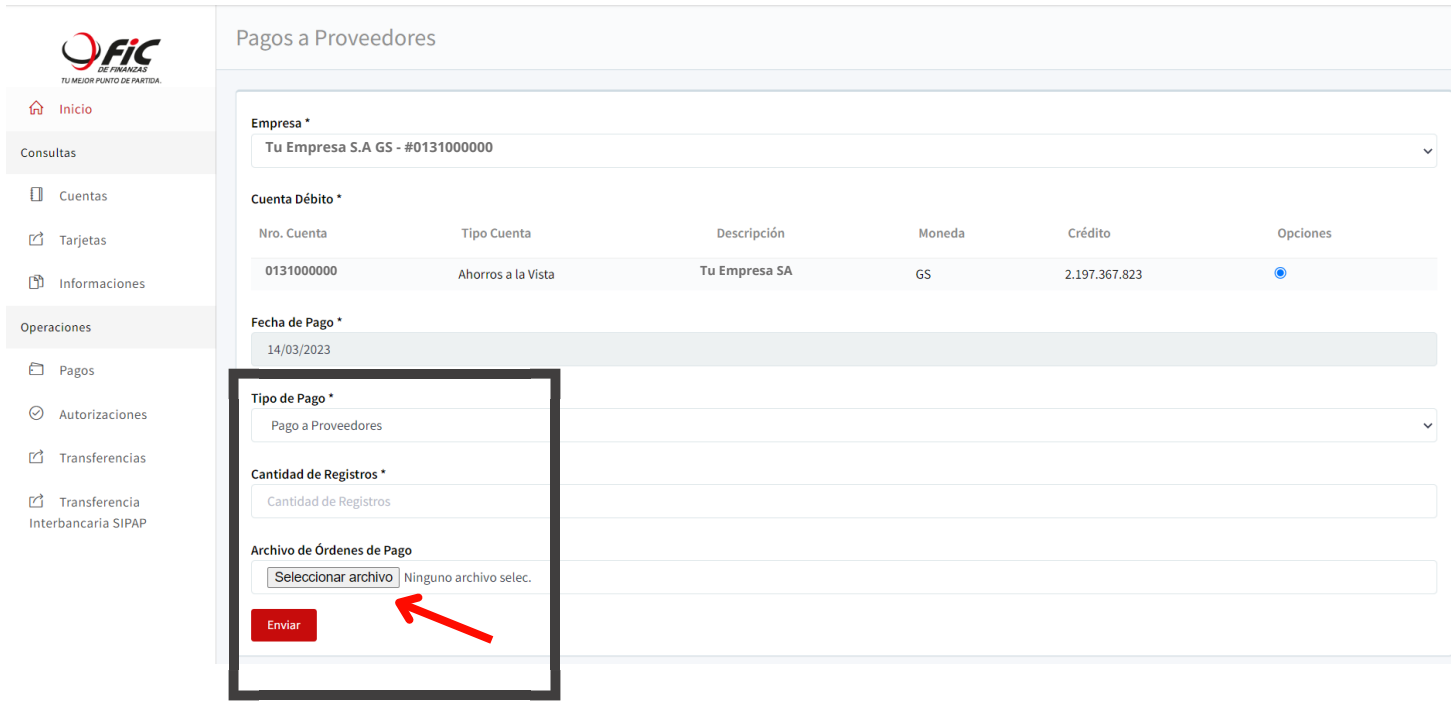

#### Una vez cargados los datos selecciona *Enviar*

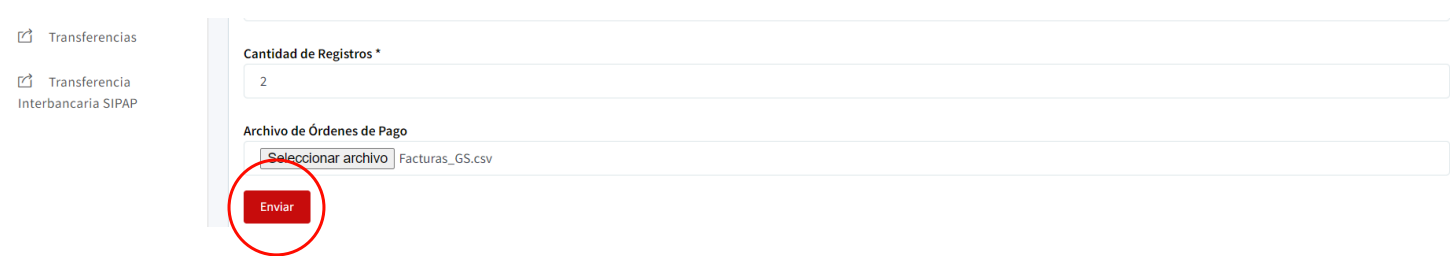

### **Información importante**

Obs.: Se debe tener en cuenta que el formato del archivo debe ser .CSV y debe tener datos específicos el cual debe solicitar a su agente.

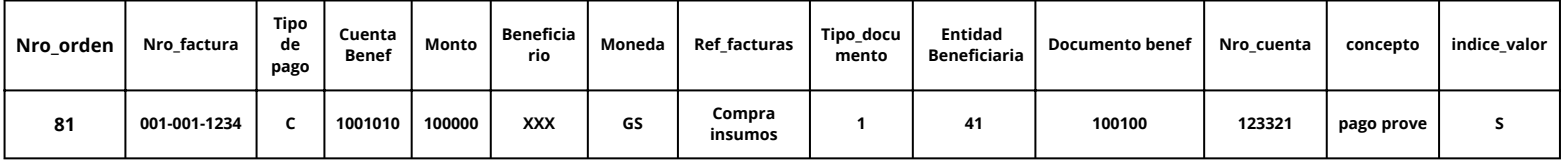

- Nro. Orden: Puede indicar un valor interno para la empresa o bien el nro del registro a procesar.
- Nro. Factura: Indica el nro. De factura a pagar.
- Tipo de pago: Indica el tipo de pago a realizar. C: crédito en cuenta, I: Interbancaria.
- Cuenta beneficiaria: Indica la cuenta crédito.
- Beneficiario: El nombre del beneficiario.
- Moneda: Indica el código de moneda del pago.
- Ref. Facturas: Para pagos de varias facturas a la vez.
- Tipo de documento: Indica el tipo de documento del beneficiario.
- Entidad Beneficiario: Indica el código del banco donde se enviará la transferencia en caso de ser SIPAP.
- Documento: Indica el nro. De documento del cliente.
- Nro. Cuenta: Indica el nro. De cuenta a acreditar correspondiente a la otra entidad.
- Concepto: Indica el concepto del pago.
- Índice Valor: Se indica el valor "S" para transferencias SIPAP.

En la siguiente pantalla se pueden verificar los datos a ser procesados antes de confirmar la carga.

Si se encuentran correctos los datos, selecciona *Confirmar Operación.*

En caso de que no quiera seguir con la misma o se encuentre incorrecta, selecciona *Cancelar* para anular la operación.

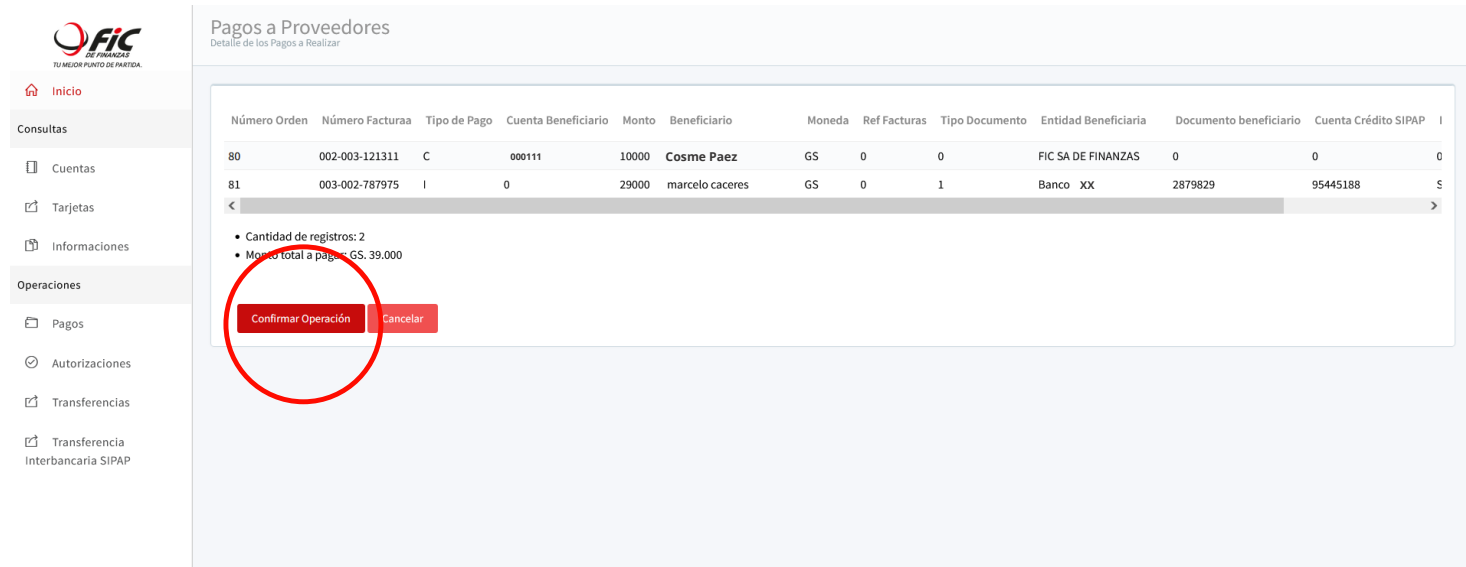

Una vez finalizada la carga del usuario *REGISTRA*, el usuario con el perfil *AUTORIZA* debe realizar la verificación de la operación y realizar el proceso de aprobación correspondiente.

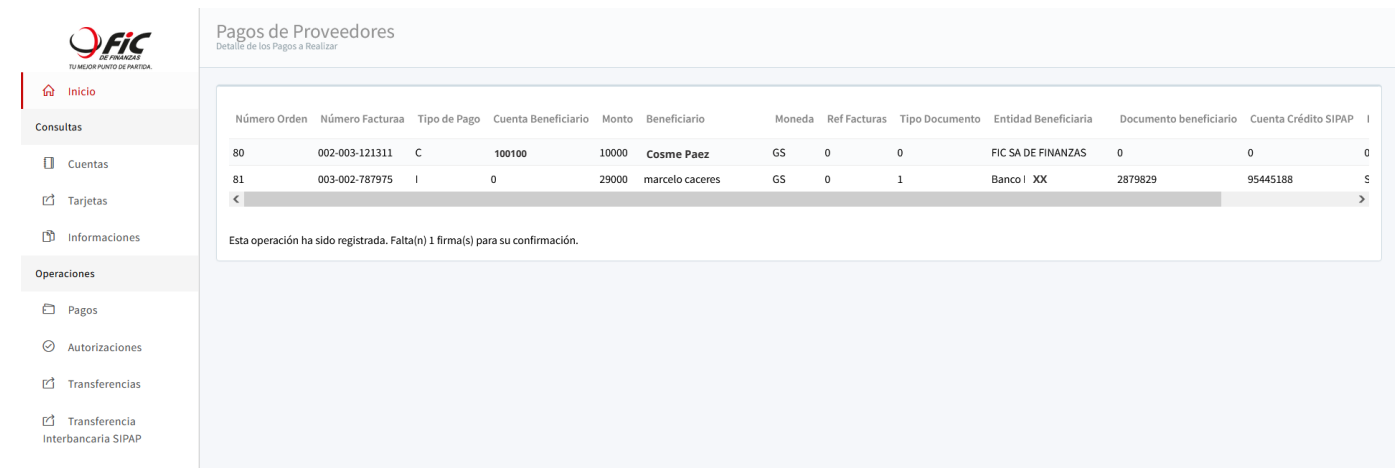

## **Pago de Salarios**

Para realizar pago de salario siga los pasos:

- Ingrese a *Operaciones*
- Elija *Pagos*
- Seleccione *Pagos Salarios*

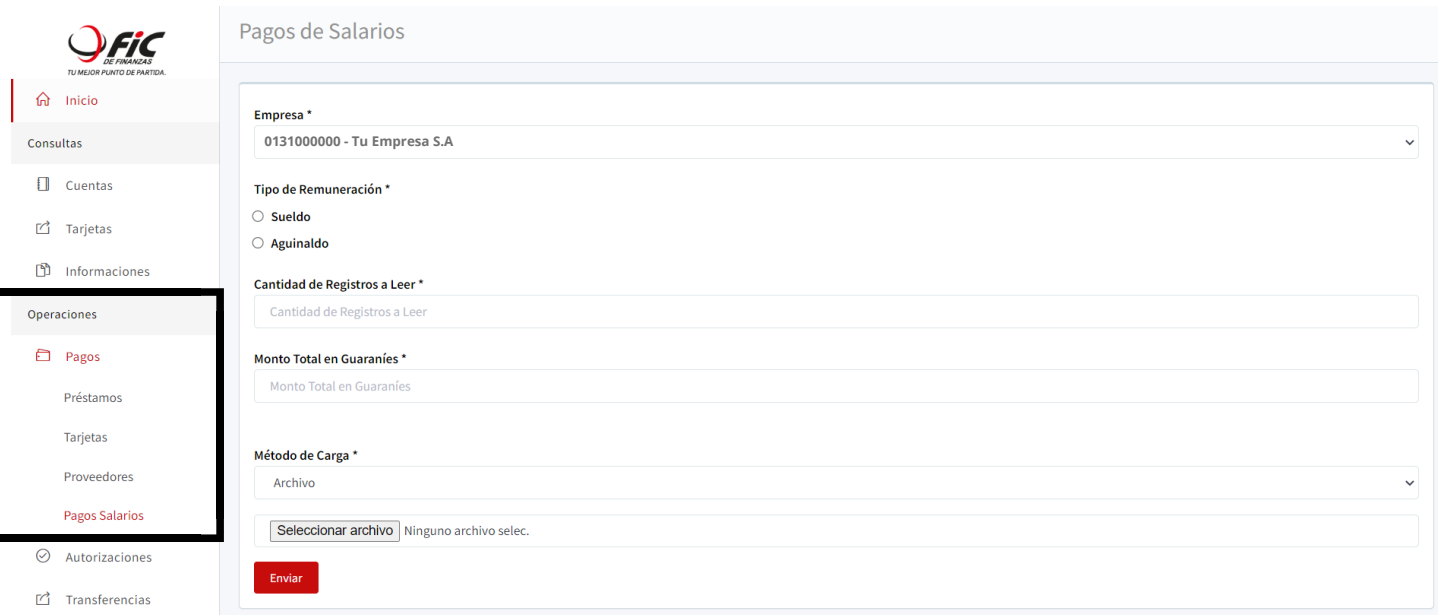

Una vez que ingrese a *Pago de Salarios* debe completar la información o campos correspondientes.

Completa los datos:

- Empresa (p*or defecto carga la empresa que se encuentra vinculada con el usuario que ingresa*).
- Tipo de Remuneración
- Cantidad de Registros a Leer
- Monto Total en Guaraníes
- Método de Carga. (opción Archivo si va a adjuntar un documento o Carga manual si va a ingresar el dato manualmente)

Una vez finalizada la carga elige la opción de *Enviar*

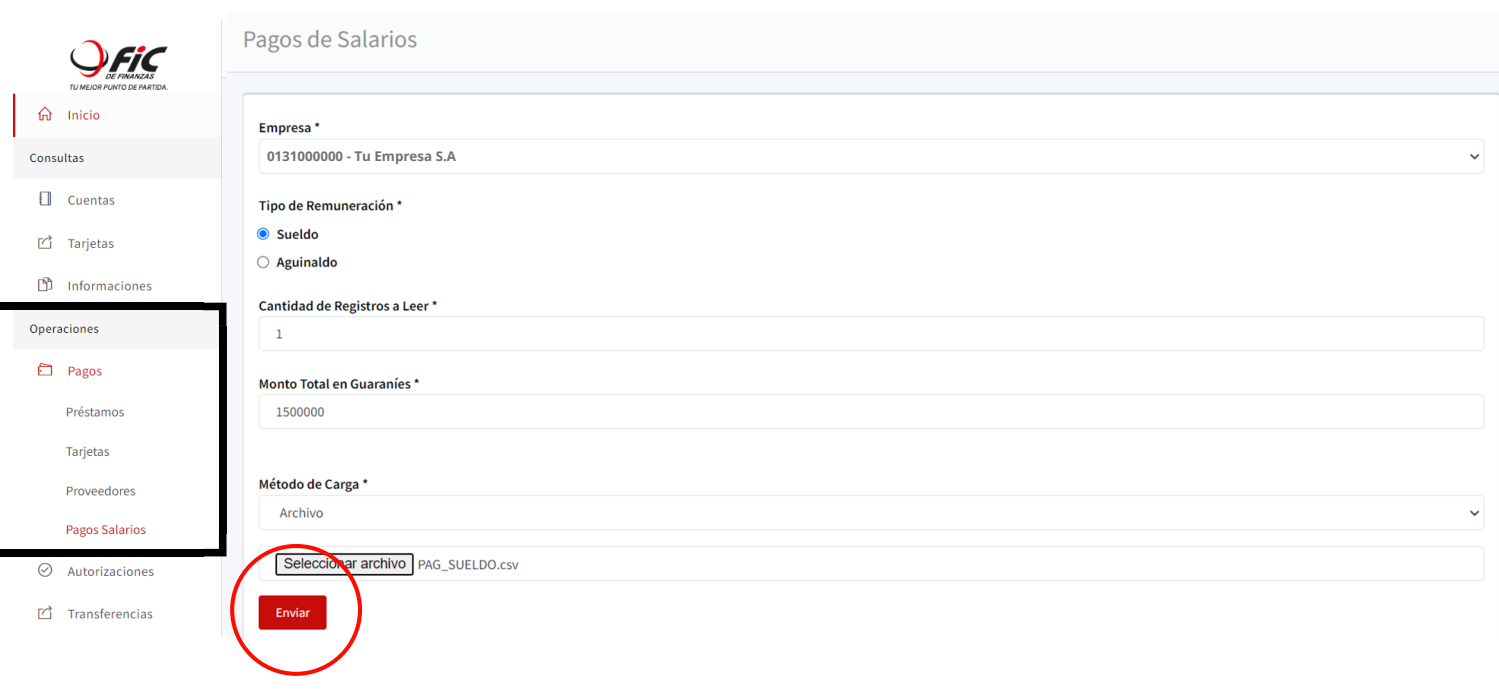

Revisa los datos cargados.

En caso que el sistema detecte un error, le indicará el mismo en la parte superior de la pantalla, y también podrá verificarlo en la respuesta.

En ese caso debe revisar si corresponden los datos y corregirlo para procesar nuevamente.

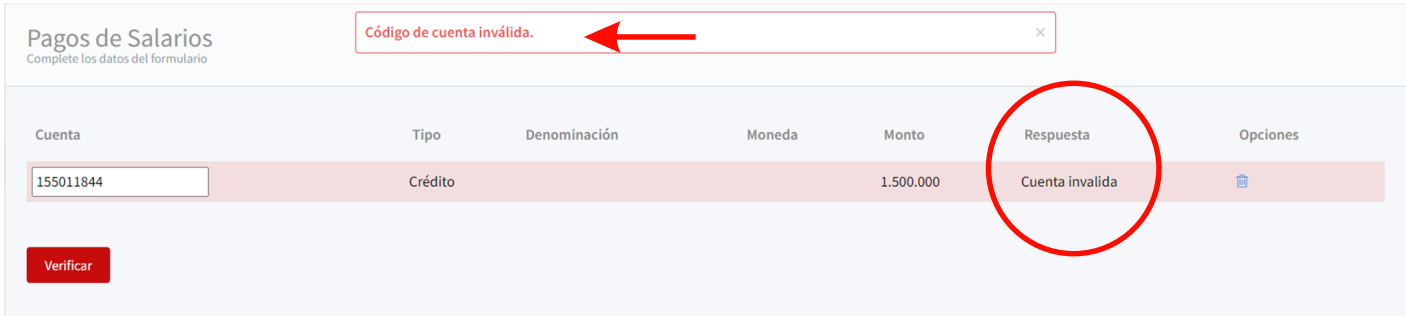

Si la carga es ingresada correctamente, le desplegará la pantalla con los datos cargados para verificación. En caso que estén correctos, selecciona *Confirmar Operación.*

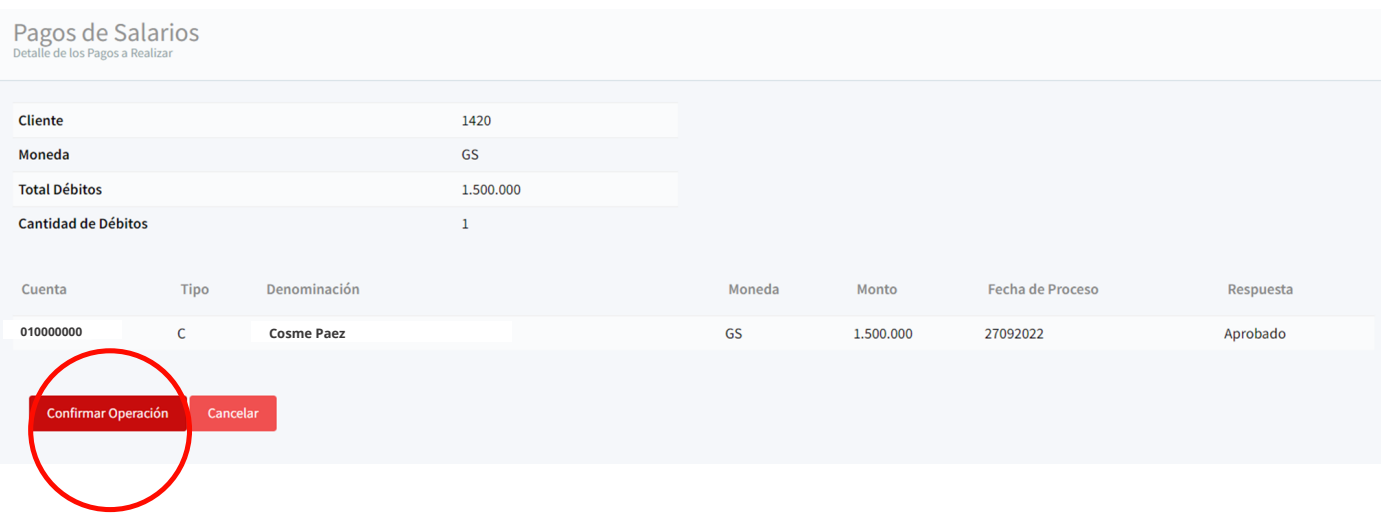

Una vez confirmada la operación la pantalla le indicará los datos confirmados y dependiendo de los niveles de autorización de su Empresa, le indicará la cantidad de aprobaciones necesarias para la confirmación final.

La operación figurará en la bandeja de *Operaciones Pendientes.*

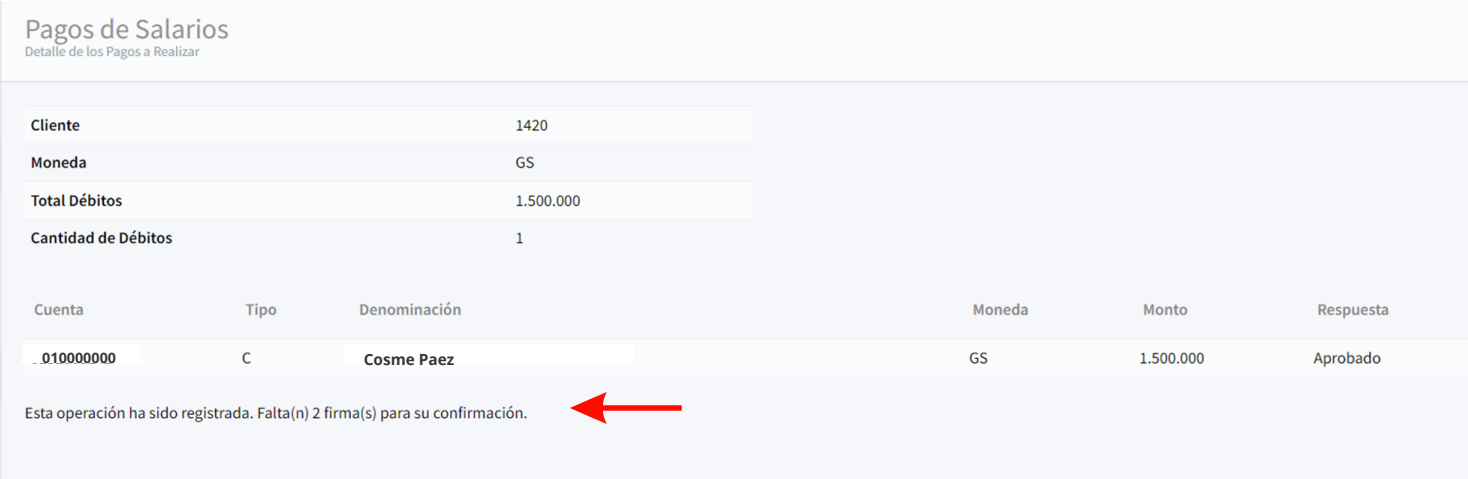

El usuario con perfil *AUTORIZA* debe realizar los pasos de aprobación correspondiente.

## **Para autorizar las operaciones**

En el menú principal se accede la opción de Autorizaciones, allí el perfil *AUTORIZA* selecciona la opción de Autorizar Operaciones.

La pantalla desplegará las operaciones que se encuentran cargadas y disponibles para autorización.

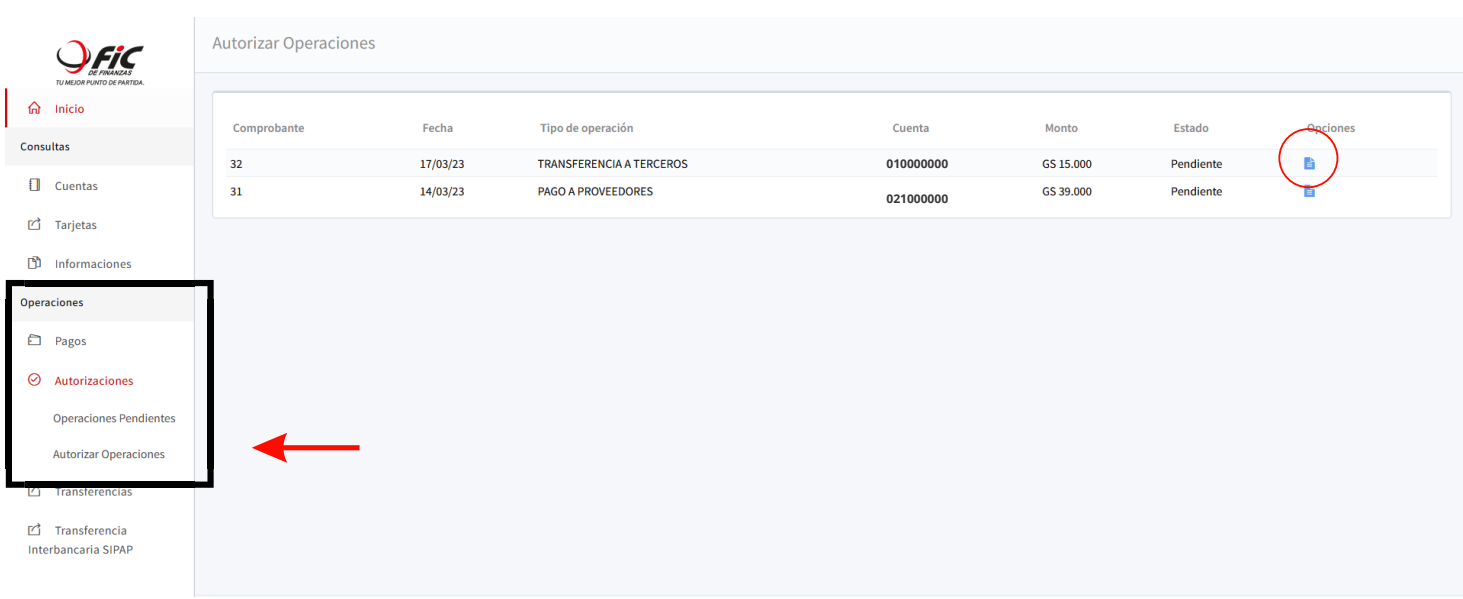

Selecciona el tipo de operación que desea autorizar en opciones.

Le da clic en el botón celeste en *Opciones* y los detalles de la operación se despregarán.

Verifica todos los datos cargados, si son correctos se dirige al campo *Ingresar clave del token*, introduce el código que aparece en su dispositivo token y selecciona *Confirmar operación*.

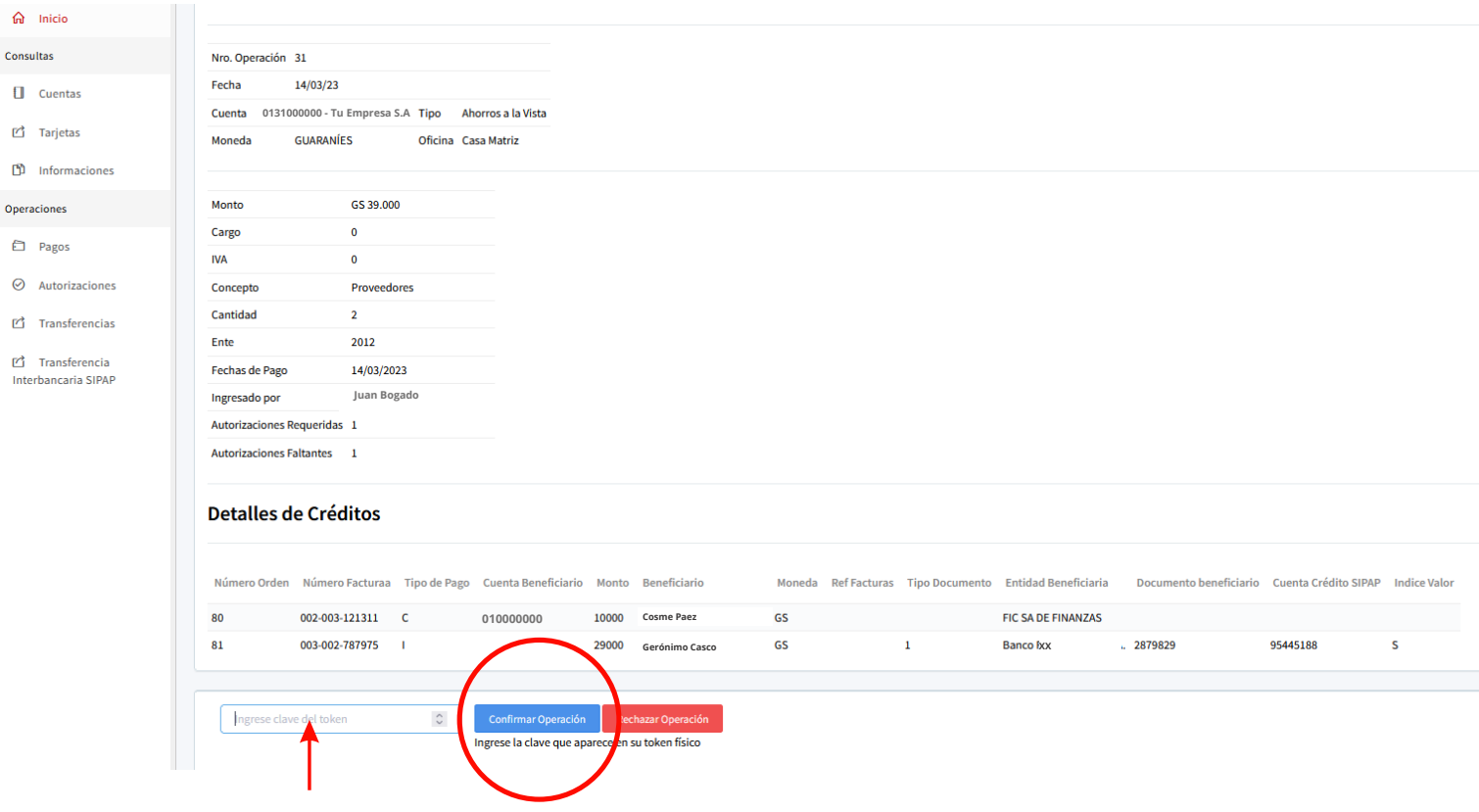

En caso que no corresponda o no desee procesar la operación, selecciona la opción de *Rechazar operación*, para que la misma sea cancelada y quede sin efecto.

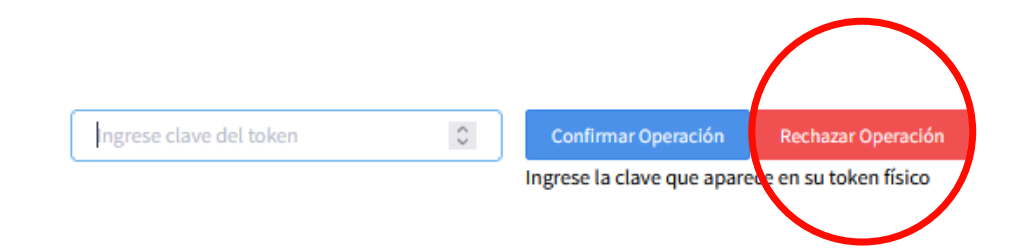